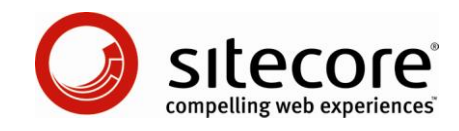

# Sitecore CMS 6 Indholdsredaktørers Håndbog

*En konceptuel oversigt og praktisk guide til brug af Sitecore CMS 6*

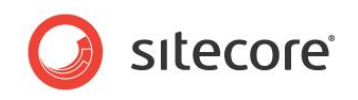

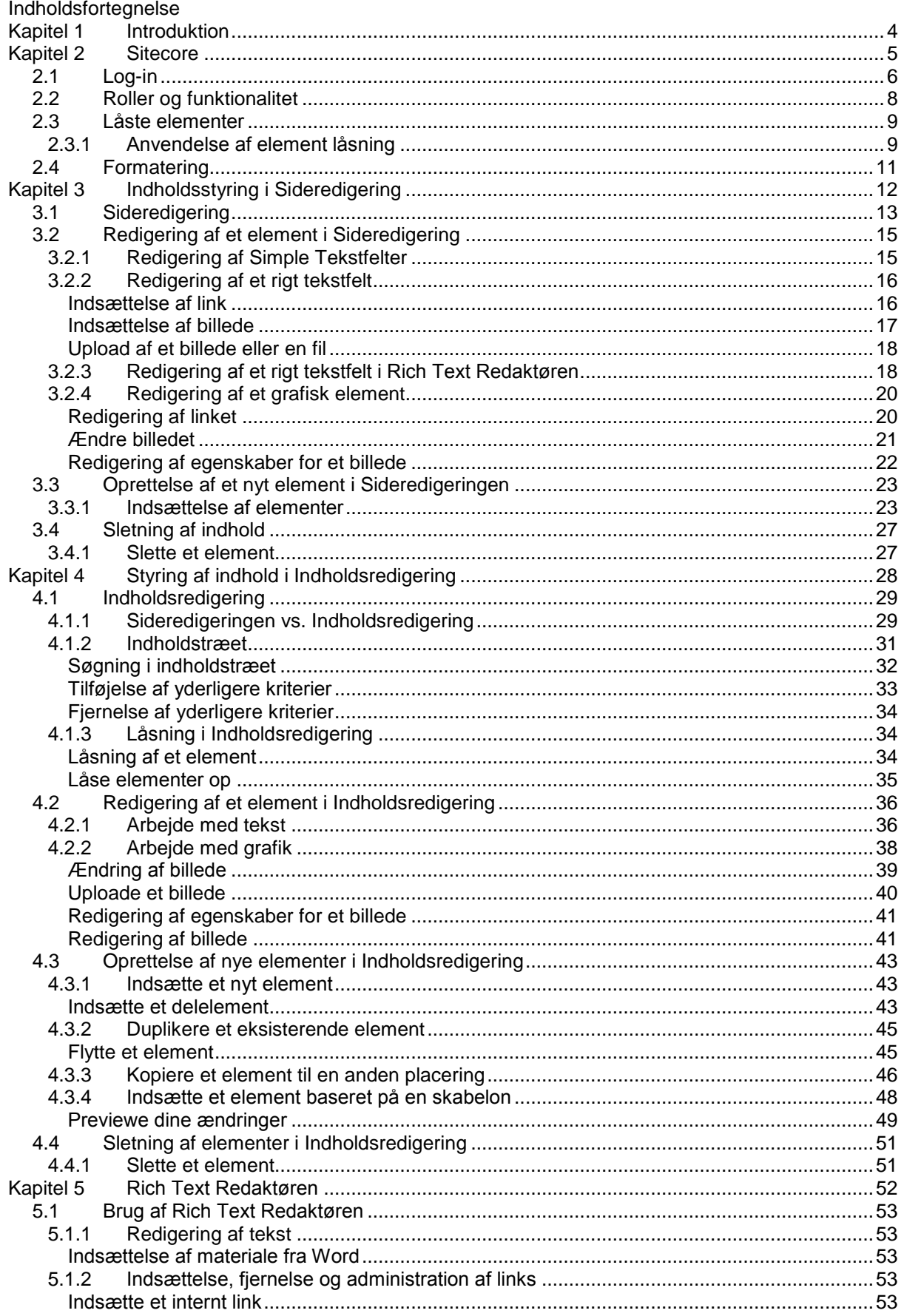

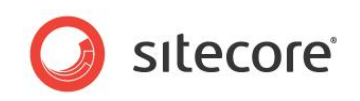

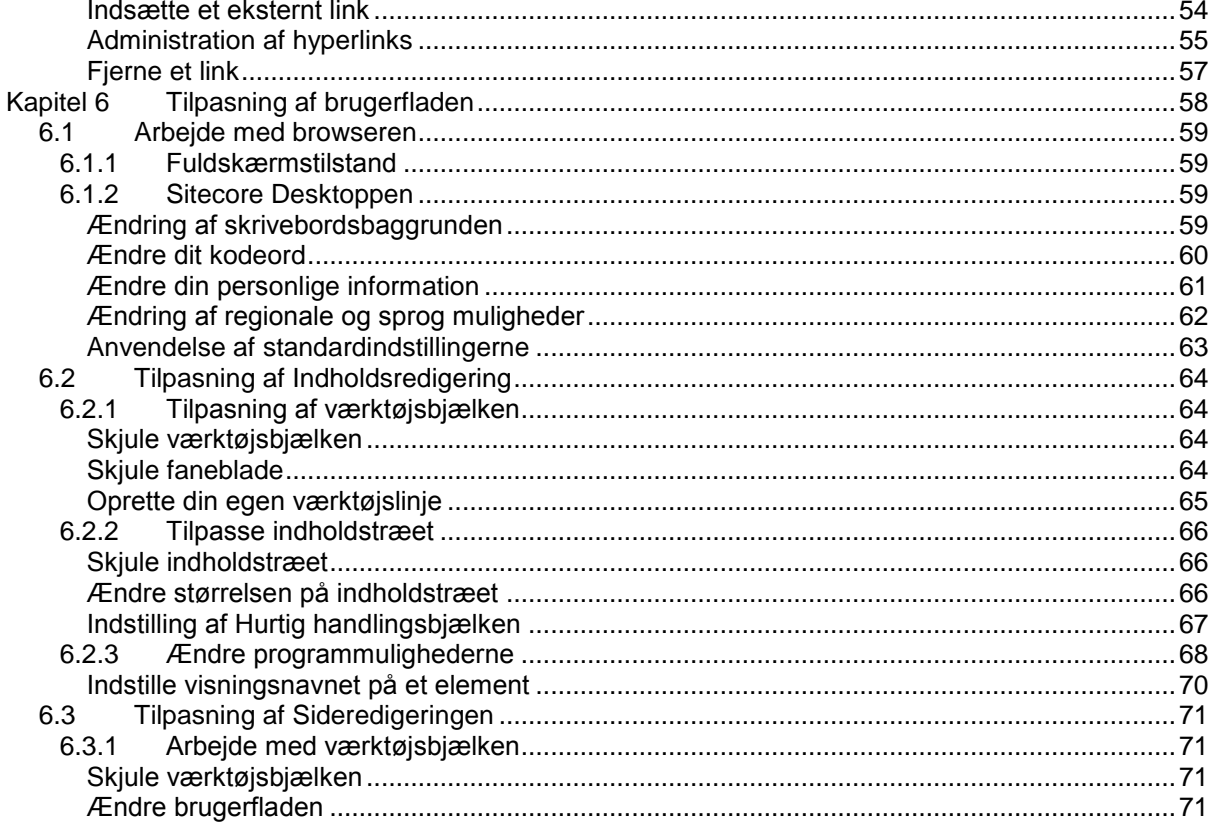

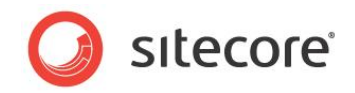

# **Chapter 1**

# <span id="page-3-0"></span>**Introduktion**

Indholdsredaktørers Håndbog er lavet for at give indholdsredaktører den information de behøver, for at bruge Sitecore CMS til at udføre deres arbejde. Brugermanualen kan bruges både af både uerfarne brugere af CMS, teknisk kyndige samt personer som har stor erfaring i at arbejde med CMS. Manualen giver en redaktør en introduktion til indholdsredaktører værktøjer, som Sitecore indeholder. indholdsredaktører i Sitecore CMS Indholdsredaktører skal være i stand til at opdatere eksisterende indhold på deres virksomheds hjemmeside eller intranet, ligeså vel som at fremstille nyt materiale. Denne manual forklarer hvordan begge disse opgaver udføres med de to redigeringsværktøjer som Sitecore CMS indeholder - Sideredigering og Indholdsredigering, og demonstrerer hvordan der redigeres i eksisterende elementer og oprettes nye elementer med begge disse værktøjer. Manualen introducerer også nogle af de mere avancerede funktioner som Sitecore CMS indeholder.

Denne manual indeholder følgende kapitler:

#### **[Chapter 1](#page-3-0) — [Introduktion](#page-3-0)**

Dette kapitel er en beskrivelse af denne manuals indhold, formål og tilsigtede målgruppe.

#### **[Chapter 2](#page-4-0) — [Sitecore](#page-4-0)**

En introduktion til grundlæggende Sitecore funktionalitet, herunder låste elementer og formatering.

#### **[Chapter 3](#page-11-0) — [Indholdsstyring i Sideredigering](#page-11-0)**

Trinvis vejledning i brug af Sideredigering til oprettelse og redigering af indhold.

#### **[Chapter 4—](#page-27-0) [Styring af indhold i](#page-27-0)**

Trinvis vejledning i brug af Indholdsredigering til oprettelse og redigering af indhold.

#### **[Chapter 5](#page-51-0) — [Rich Text Redaktør](#page-51-0)**

Trinvis vejledning i oprettelse af flere versioner af samme element, såvel som oprettelse af det samme element på flere sprog.

#### **[Chapter 6](#page-57-0) — [Tilpasning af brugerfladen](#page-57-0)**

Trinvis vejledning i udgivelse af indhold på din hjemmeside.

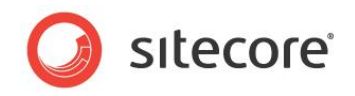

# **Chapter 2**

# <span id="page-4-0"></span>**Sitecore CMS**

Dette kapitel introducerer nogle grundlæggende Sitecore funktionaliteter. Dette kapitel forklarer hvordan der logges ind, hvordan låste elementer fungerer, og beskriver hvordan roller påvirker den funktionalitetlitet, der er tilgængelig for dig i Sitecore CMS

Dette kapitel indeholder følgende afsnit:

- [Log-in](#page-5-0)
- [Roller og funktionalitet](#page-7-0)
- [Låste elementer](#page-8-0)  $\bullet$
- [Formatering](#page-10-0) $\bullet$

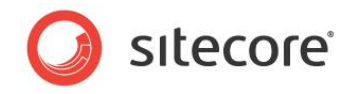

# <span id="page-5-0"></span>**2.1 Log-in**

Du skal logge ind på Sitecore før du kan redigere noget af indholdet på en hjemmeside. For at logge ind på Sitecore:

1. Skriv Sitecore efter navnet på din hjemmeside, for eksempel http://www.mywebsite.net/sitecore og **Log-in** siden vises:

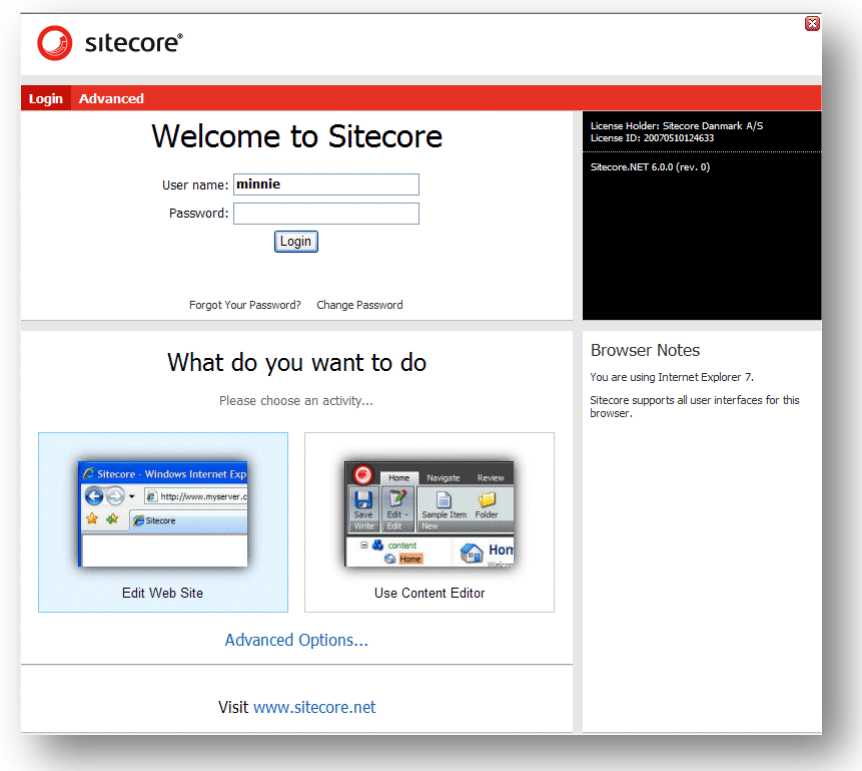

2. Vælg det du ønsker at benytte skriv brugernavn og kodeord og tryk på Log-in for at logge ind og begynde at redigere hjemmesiden.

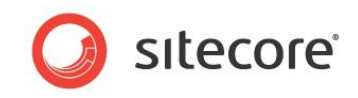

3. Du kan også trykke på Avanceret for at åbne **Avanceret Log-in** vinduet.

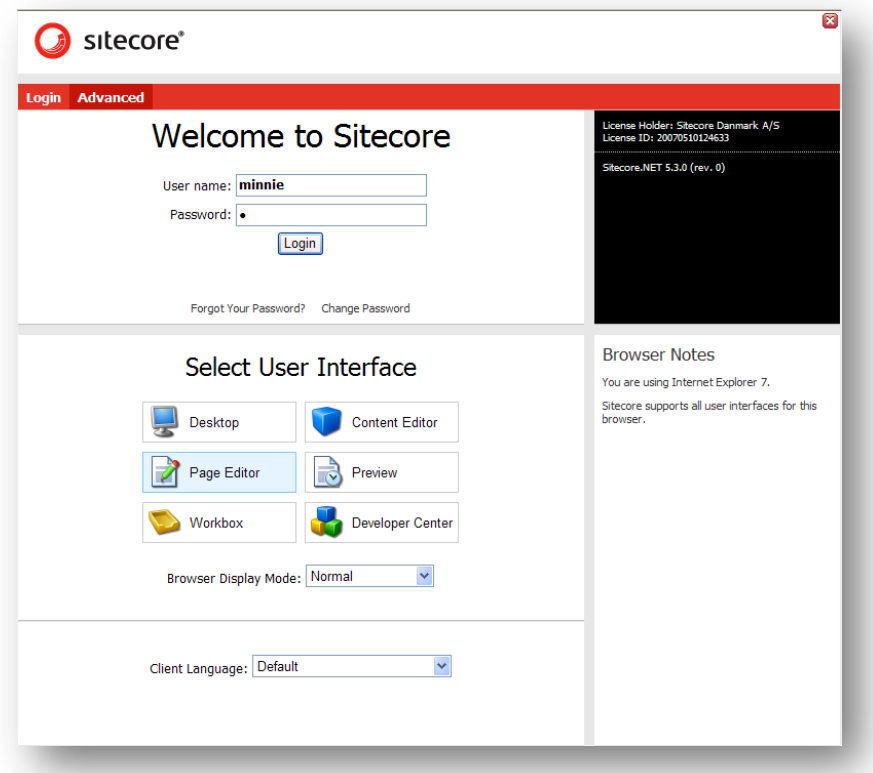

4. Vælg den brugerflade som du ønsker at anvende, skriv brugernavn og kodeord og tryk på Log-in for at logge ind og begynde at redigere hjemmesiden.

#### **Note**

I denne manual benytter vi Sitecore Starter Kit som vores demonstrationsside.

*Sitecore® er et registreret varemærke. Alle andre brand- og produktnavne tilhører deres respektive ejere. Indholdet af dette dokument tilhører Sitecore. Copyright © 2001-2009 Sitecore. Alle rettigheder forbeholdes.* 

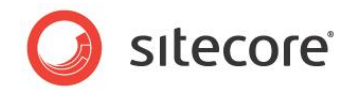

# <span id="page-7-0"></span>**2.2 Roller og funktionalitet**

Sitecore indeholder værktøjer der kan anvendes af både erfarne og uerfarne indholdsredaktører. *Indholdsredigering* er redigeringsværktøjet til erfarne brugere. Afhængig af hvilken rolle du er blevet tildelt, kan den funktionalitet der er til rådighed for dig, dog afvige fra den funktionalitet der er beskrevet i denne guide.

For eksempel kan en bruger der er tildelt et sæt roller se denne værktøjsbjælke i Indholdsredigering:

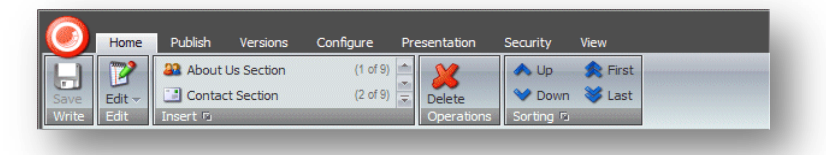

Mens en anden bruger der er blevet tildelt et andet sæt roller kan se meget mere funktionalitet i Indholdsredigering værktøjsbjælken:

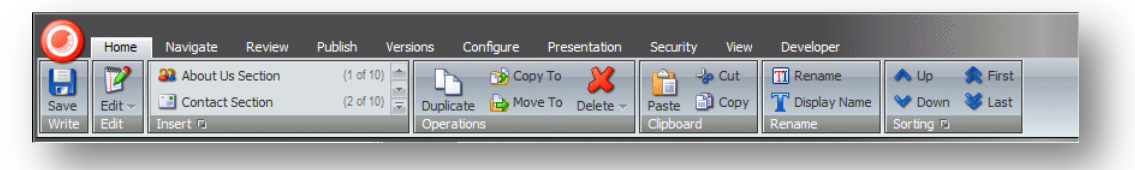

Desuden, når du logger ind på Sitecore Desktop, kan den gruppe af applikationer, der vises i Sitecore menuen også afhænge af den rolle, der er blevet tildelt dig. De følgende billeder viser Sitecore menuen for to brugere som er blevet tildelt et forskelligt sæt roller:

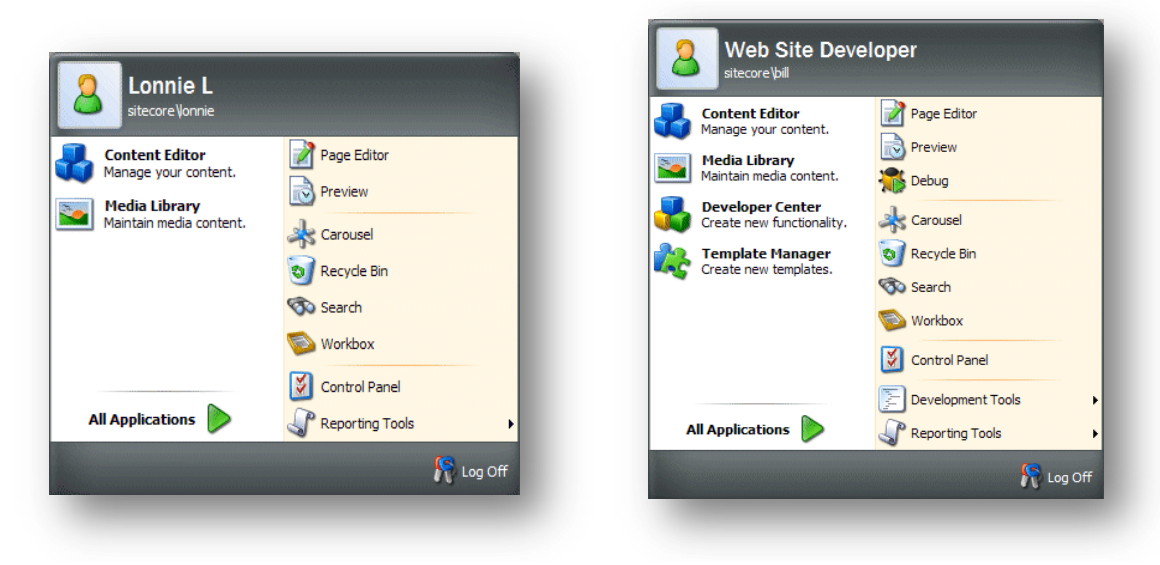

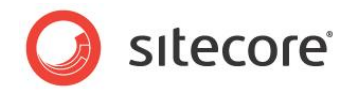

### <span id="page-8-0"></span>**2.3 Låste elementer**

Sitecore bruger låste elementer for at sikre, at to forskellige brugere ikke kan redigere det samme element på samme tid. Hvis det lykkedes to eller flere brugere at redigere det samme element samtidig, ville kun de ændringer der udførtes af den bruger der sidst trykkede *Gem* være tilgængelige. Alle andre ændringer ville blive mistet.

Elementlåsning er et system med hvilket du låser det element ,du redigerer, og derved forhindrer andre brugere i at redigere dette element indtil du låser det op igen, efter at du er færdig med at redigere elementet.

#### <span id="page-8-1"></span>**2.3.1 Anvendelse af element låsning**

I Sitecore skal et element være låst før du kan redigere det.

Sideredigering (page editor) håndterer elementlåsning automatisk for dig. Hvis du har adgang til værktøjsbjælken i Sideredigering kan du dog også trykke på Lås for manuelt at låse det element der svarer til den viste URL.

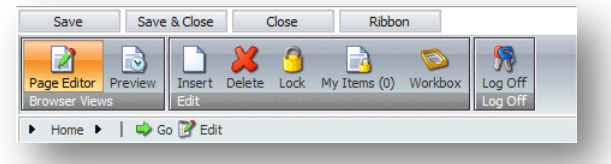

Når du låser et element noteres det i Mine Elementer kommandoen.

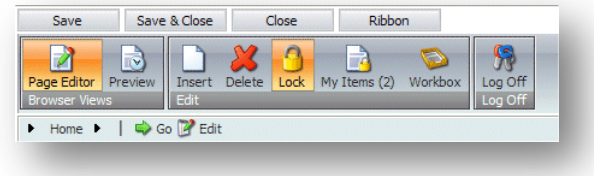

I det foregående billede har brugeren låst to elementer

Når du er færdig med at redigere elementet, skal du huske at låse det op så andre brugere kan redigere i det hvis de behøver det.

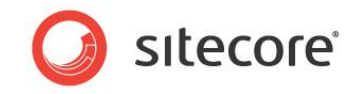

Hvis du har låst og redigeret adskillige elementer, kan du have svært ved at holde styr på dem.

For at se hvilke elementer der stadig er låst af dig, tryk på Mine Elementer i **Rediger** gruppen:

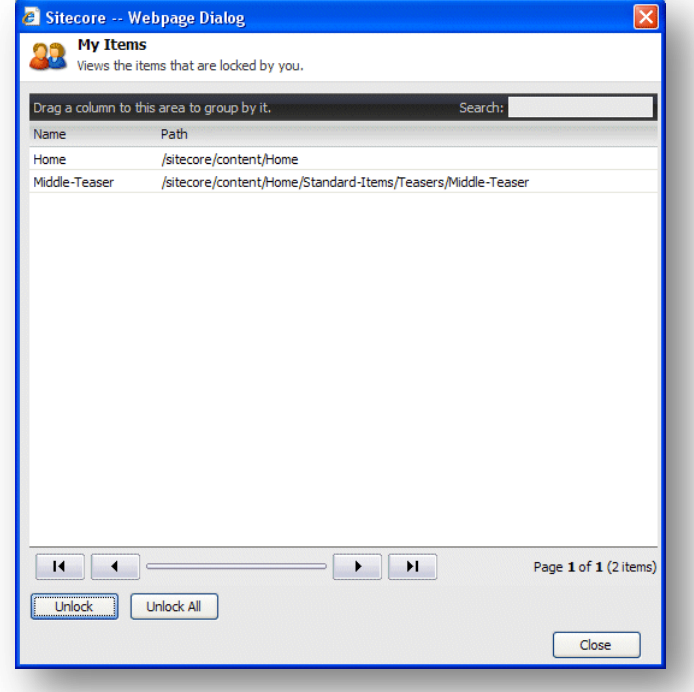

**Mine Elementer** dialog boksen viser alle de elementer som du har låst. For at låse et eller flere elementer op, vælg dem og tryk på Lås op. For at låse alle elementer op, tryk på Lås alt op.

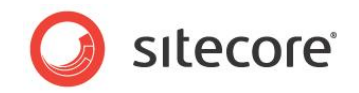

### <span id="page-10-0"></span>**2.4 Formatering**

I Sitecore er den formatering af indholdet der vises på hjemmesiden, kontrolleret af de style sheets, der er blevet defineret for hjemmesiden af administratoren, designeren eller udvikleren.

Dette betyder at, som en indholdsredaktør behøver du ikke at være bekymret for hvordan materialet du er ansvarlig for præsenteres for læseren, og kan koncentrere dig om kvaliteten af materialet.

Du kan naturligvis påvirke stilen ved at gøre noget tekst fed eller kursiv osv. Hvis du kan skrive HTML kan du endvidere redigere koden og derved påvirke den måde som indholdet præsenteres på. Men generelt kan du koncentrere dig om indholdet der præsenteres og ignorere hvordan det er formateret.

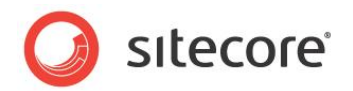

# **Chapter 3**

# <span id="page-11-0"></span>**Indholdsstyring i Sideredigering (Page editor)**

Dette kapitel introducerer Sideredigering og den funktionalitet, som den indeholder. Det indeholder detaljerede beskrivelser af hvordan et eksisterende element redigeres, herunder hvordan enkle tekstfelter og "rige" tekstfelter redigeres. Der er også en beskrivelse af hvordan billeder styres i Sideredigering. Der er detaljerede beskrivelser af hvordan der oprettes nye elementer.

Dette kapitel indeholder følgende afsnit:

- [Sideredigering](#page-12-0)  $\bullet$
- [Redigering af et element i](#page-14-0) Sideredigering
- [Oprettelse af et nyt element i Sideredigering](#page-22-0)
- [Sletning af indhold](#page-26-0)

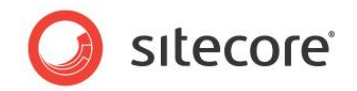

### <span id="page-12-0"></span>**3.1 Sideredigering**

Indholdsredaktører er generelt fokuseret på kvaliteten og præcisionen af det materiale der vises på hjemmesiden og ikke på sidens design, stil og opsætning. Af denne grund foretrækker de fleste indholdsredaktører at arbejde i et program der er designet til at opfylde deres behov og ikke udviklernes og designernes, som lavede hjemmesiderne.

Med dette i tanke tillader Sitecore CMS indholdsredaktører at redigere og oprette elementer direkte på hjemmesiden med Sideredigering. Sideredigering er det enkleste af de redigeringsværktøjer som Sitecore indeholder. Det er designet til uerfarne indholdsredaktører som redigerer og skriver indholdselementer direkte på siden. Der er en WYSIWYG redaktør (what you see is what you get – "hvad du ser, er hvad du får") og begrænser mængden af funktionalitet der er præsenteret for brugeren.

Når du logger ind i Sideredigering, kan den funktionalitet der er tilgængelig variere afhængig af den sikkerhedsrolle du er blevet tildelt og de tilpasninger der er blevet lavet på den hjemmeside du er inde på.

Når du logger ind i Sideredigering, vises to knapper øverst på hjemmesiden:

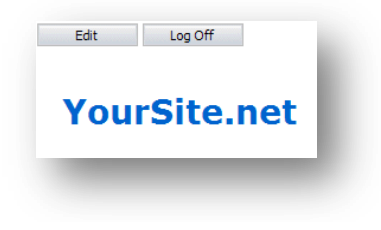

Du kan derefter gå til den side du ønsker at redigere og trykke på Rediger for at åbne Sideredigering i redigeringstilstand.

Den funktionalitet du har adgang til i Sideredigering kan variere meget. Som minimum kan du forvente at se nogle knapper øverst på hjemmesiden:

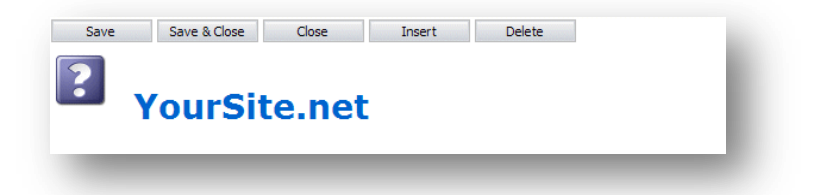

Hvis du har fået flere adgangsrettigheder, er du måske i stand til at se en værktøjsbjælke med kommandoer. Værktøjsbjælken du bliver præsenteret for kunnef.eks se således ud:

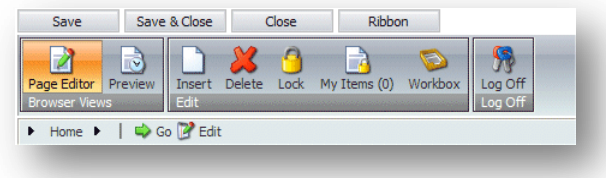

Værktøjsbjælken indeholder al den tilgængelige funktionalitet som på det foregående skærmbillede plus en smule mere.

Når du redigerer et element kan du trykke på Værktøjsbjælken for midlertidigt at skjule værktøjsbjælken og give dig selv noget mere plads at arbejde med eller for at have en mindre forvirrende opsætning. Tryk på Værktøjsbjælken igen for at se alle kommadoer

*Sitecore® er et registreret varemærke. Alle andre brand- og produktnavne tilhører deres respektive ejere. Indholdet af dette dokument tilhører Sitecore. Copyright © 2001-2009 Sitecore. Alle rettigheder forbeholdes.* 

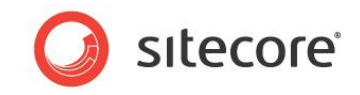

Hvis du er blevet givet fuld adgang til al funktionalitet indeholdt i Sideredigering, vil du kunne benytte alle kommandoer i denne værktøjsbjælke:

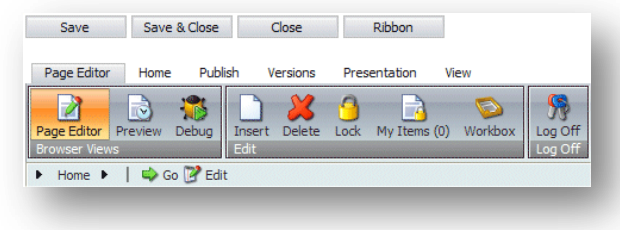

Denne værktøjsbjælke består af seks faneblade med hver sin samling kommandoer.

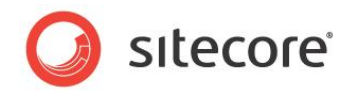

### <span id="page-14-0"></span>**3.2 Redigering af et element i Sideredigering**

Som nævnt tidligere er Sideredigering det enkleste af de redigeringsværktøjer som Sitecore indeholder og er designet til indholdsredaktører som gerne vil skrive direkte på siden.

Sideredigering er en WYSIWYG redaktør som tillader dig at se de ændringer du laver, direkte på siden. Dette gør det nemmere for mindre erfarne brugere at kontrollere de ændringer de laver, i det indhold de er ansvarlige for.

I Sideredigeringen kan du redigere:

- Simple tekstfelter, datofelter osv. felter som du skal redigere direkte på siden og som ikke  $\bullet$ har nogen ekstra funktionalitet til nyttet dem.
- Rige tekstfelter felter som du skal redigere i Rich Text Redaktør.
- Medielementer alle former for grafiske elementer og lydfiler.  $\bullet$

#### **Note**

```
I alle fremgangsmåder beskrevet i denne manual bruger vi Sitecore Starter Kit som demonstrations 
hjemmeside.
```
#### <span id="page-14-1"></span>**3.2.1 Redigering af Simple Tekstfelter**

For at redigere et simpelt tekstfelt:

- 1. Åbn Starter Kit og log ind på Sideredigering.
- 2. Når **Sideredigering** åbner vises to knapper:

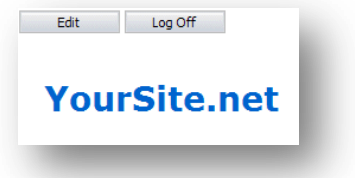

- 3. Gå til det element som du ønsker at redigere.
- 4. Tryk på Rediger for at begynde at redigere elementet.
- 5. Tryk på et simpelt tekstfelt i elementet som du ønsker at redigere.

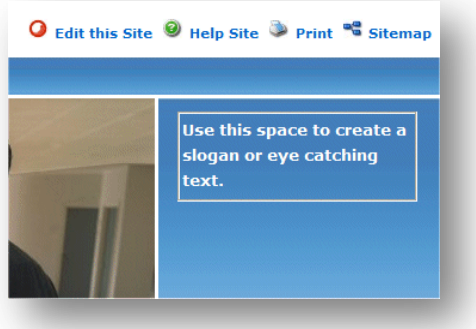

- 6. Rediger teksten direkte på siden. Tekstfeltet udvides automatisk for at tilpasses teksten du skriver.
- 7. Når du er færdig med at redigere teksten, kan du begynde at redigere en anden tekstblok eller trykke Gem for at gemme ændringerne, Gem & Luk for at gemme ændringerne og forlade redigeringstilstand, eller Luk for at lukke elementet uden at gemme ændringerne.

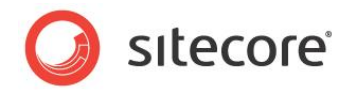

### <span id="page-15-0"></span>**3.2.2 Redigering af et rigt tekstfelt (Rich Text)**

Et "rigt" tekstfelt er en tekstsektion som giver dig mere kontrol over hvordan teksten ser ud på hjemmesiden.

For at redigere et rigt tekstfelt:

1. Vælg et "rigt" tekstfelt og Sitecore vil vise nogle yderligere funktioner.

Afhængig af din installation kan mulighederne variere fra

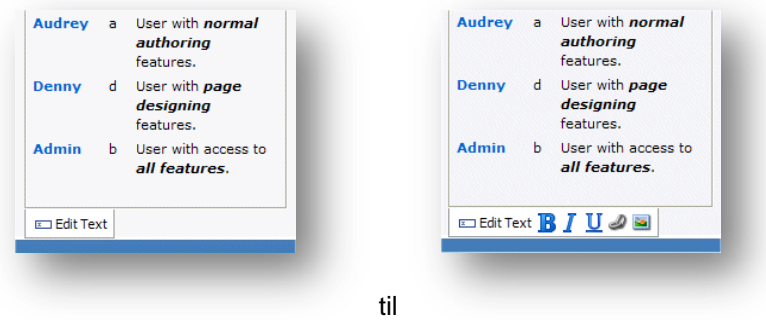

Du kan enten redigere teksten direkte på siden eller i Rich Text Redaktøren.

2. Når du redigerer et rigt tekstfelt direkte på siden, kan du ikke bare redigere teksten, men du er også i stand til at formatere den. Du kan gøre teksten fed, kursiv eller understreget.

<span id="page-15-1"></span>Du kan også indsætte et link eller et billede i elementet.

#### **Indsættelse af link**

For at indsætte et link i et rigt tekstfelt:

1. Tryk på Link knappen <sup>20</sup> for at åbne **Indsæt et link** dialogboksen.

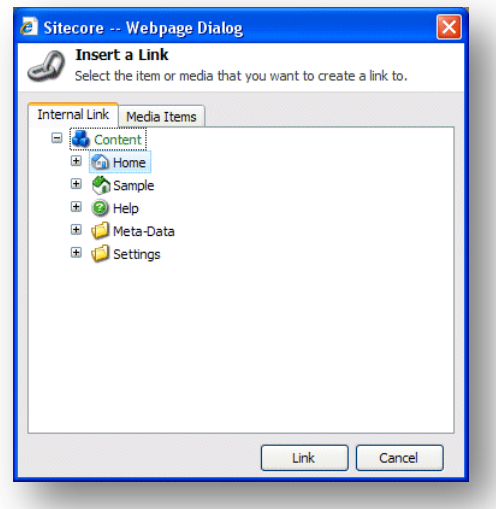

- 2. I **Indsæt et link** dialogboksen, udvid indholdstræet og vælg det element som du vil oprette et link til.
- 3. Tryk på Link for at oprette linket.

*Sitecore® er et registreret varemærke. Alle andre brand- og produktnavne tilhører deres respektive ejere. Indholdet af dette dokument tilhører Sitecore. Copyright © 2001-2009 Sitecore. Alle rettigheder forbeholdes.* 

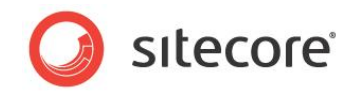

4. Hvis elementet du ønsker at oprette et link til er et billede eller en mediefil, tryk på fanebladet **Medieelementer (Media items)**.

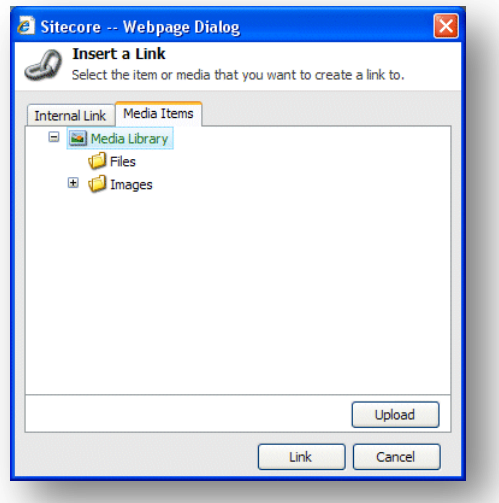

- 5. Udvid indholdstræet og vælg det medieelement du ønsker at linke til.
- 6. Tryk på Link for at oprette linket.

#### <span id="page-16-0"></span>**Indsættelse af billede**

For at indsætte et billede i det rige tekstfelt du er ved at redigere:

1. Tryk på Indsæt billede knappen for at åbne **Indsæt medieelement** dialogboksen.

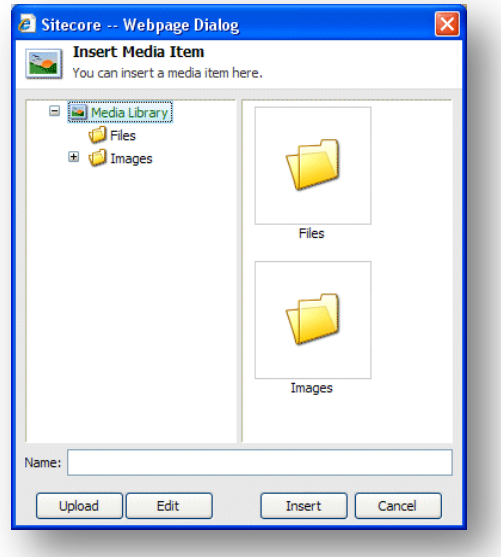

2. Udvid indholdstræet og vælg det billede eller medieelement som du ønsker at indsætte.

Som du kan se kan du også indsætte andre typer medier i elementet. Disse kunne være animationer, filmklip, lydfiler osv.

3. Tryk på Indsæt for at indsætte billedet i det rige tekstfelt.

*Sitecore® er et registreret varemærke. Alle andre brand- og produktnavne tilhører deres respektive ejere. Indholdet af dette dokument tilhører Sitecore. Copyright © 2001-2009 Sitecore. Alle rettigheder forbeholdes.* 

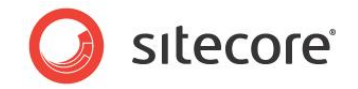

#### <span id="page-17-0"></span>**Upload af et billede eller en fil**

Hvis mediefilen som du ønsker at oprette et link til ikke er tilgængelig i mediebiblioteket, skal du uploade den til mediebiblioteket.

For at uploade et billede eller en fil:

1. I Sideredigeringen, tryk på Indsæt billede knappen **indat for at åbne Indsæt medieelement** dialogboksen:

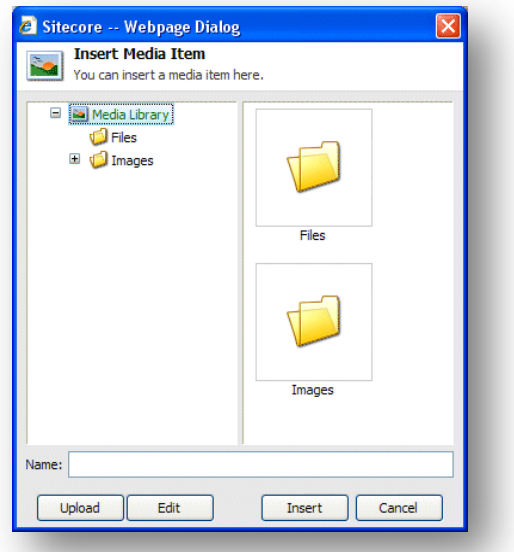

2. Tryk på Upload for at åbne **Upload en fil** dialogboksen:

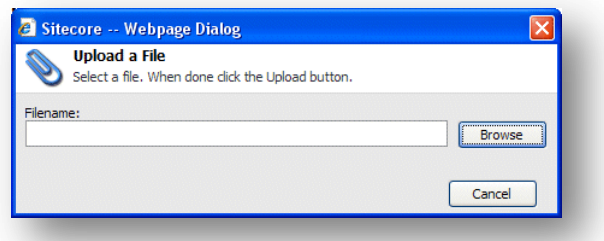

3. I **Upload en fil** dialogboksen, trykkkes på Åben fil for at finde den fil du ønsker at bruge. Når du vælger filen, bliver den uploaded til Sitecore Mediabiblioteket automatisk.

Når mediefilen er tilgængelig i Mediebiblioteket, kan du oprette et link til den eller bruge den til at illustrere din hjemmeside.

#### <span id="page-17-1"></span>**3.2.3 Redigering af et rigt tekstfelt i Rich Text Redaktøren**

Du kan også redigere rige tekstfelter i Rich Text Redaktøren.

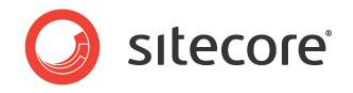

1. Vælg det rige tekstfelt som du ønsker at redigere:

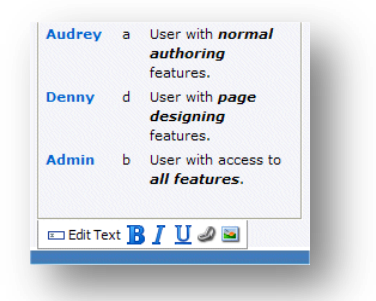

2. Tryk på Rediger tekst for at åbne teksten i Rich Text Redaktøren:

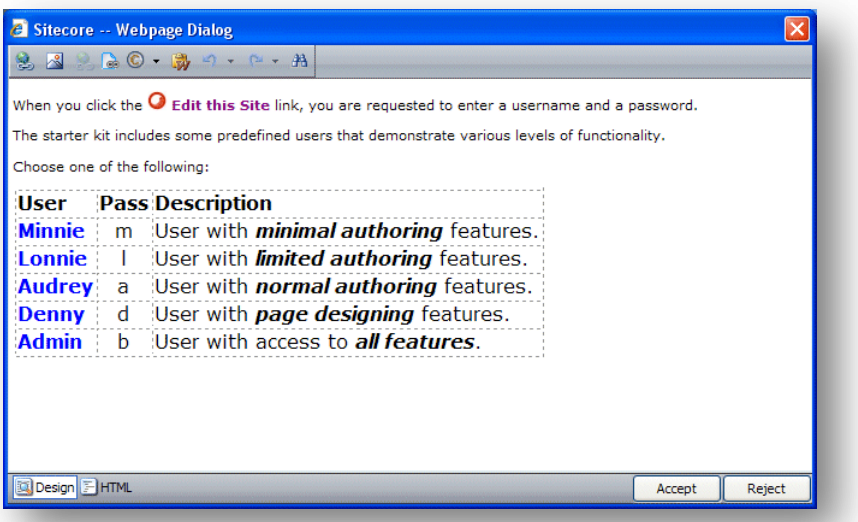

3. Du kan nu redigere elementet i dette vindue.

Rich Text Redaktøren giver dig adgang til mere funktionalitet. Du kan:

- Indsætte og slette links til andre dele af hjemmesiden og til eksterne hjemmesider.  $\bullet$
- $\bullet$ Indsætte billeder og andre medieelementer.
- Indsætte symboler i teksten.  $\bullet$
- Indsætte tekst fra Microsoft Word i elementet.

Hvis du foretrækker det ,kan du også bruge Microsoft Word til at skrive teksten du ønsker at skrive i elementet og indsætte den i Rich Text Redaktøren.

- $\bullet$ Finde og indsætte tekst i elementet.
- 4. Når du er færdig med at redigere elementet i Rich Text Redaktøren, tryk på Accepter for at gemme dine ændringer.

Du kan desuden også se elementet i HTML format, hvis du har den nødvendige ekspertise og føler dig tryg ved at redigere teksten i dette format.

#### **Note**

Den funktionalitet der er tilgængelig i Rich Text Redaktøren er kontrolleret af din Sitecore systemadministrator. Hvis du har behov for yderligere funktionalitet, bed din systemadministrator om at stille den til rådighed for dig.

For mere information om brug af Rich Text Redaktøren, se [Chapter 5](#page-51-0) ['Rich Text Redaktør.](#page-51-0)'

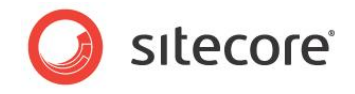

#### <span id="page-19-0"></span>**3.2.4 Redigering af et grafisk element**

Du kan også bruge Sideredigeringen ttil at redigere de grafiske elementer der vises på hjemmesiden. Når du vælger et billede bliver du vist nogle yderligere muligheder:

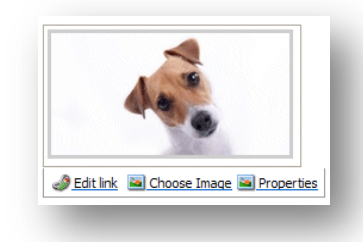

Du kan:

- Redigere det link som billedet indeholder hvis der er et.  $\bullet$
- Vælge det billede der skal vises.  $\bullet$
- Redigere billedets egenskaber.  $\bullet$

<span id="page-19-1"></span>Igen kan de muligheder der er tilgængelige variere fra installation til installation.

#### **Redigering af linket**

For at redigere linket:

1. Hvis billedet er et link, tryk på Rediger link:

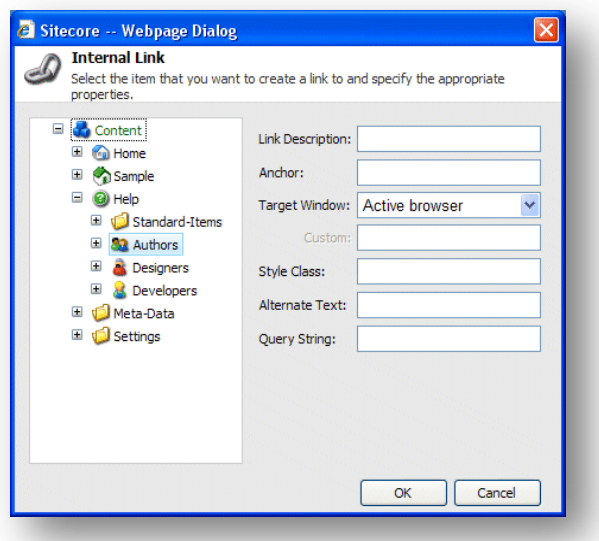

2. Vælg det element som linket skal åbne i rammen til venstre af **Internt link** dialogboksen.

Du kan kun oprette et link til et andet element i denne hjemmeside og du kan ikke oprette et link til en anden hjemmeside.

3. I**nternt link** dialogboksen indeholder følgende felter:

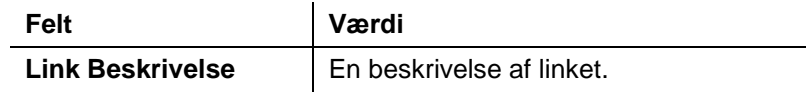

*Sitecore® er et registreret varemærke. Alle andre brand- og produktnavne tilhører deres respektive ejere. Indholdet af dette dokument tilhører Sitecore. Copyright © 2001-2009 Sitecore. Alle rettigheder forbeholdes.* 

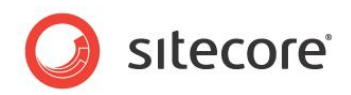

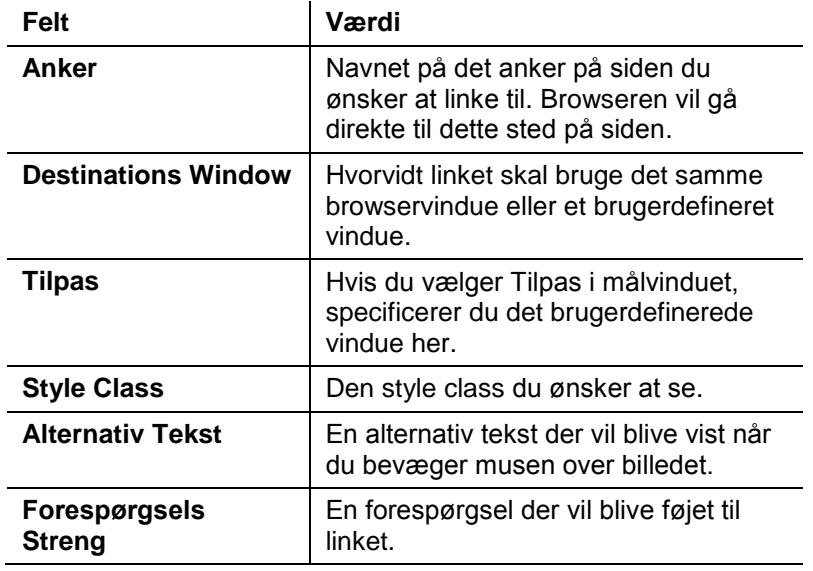

4. Udfyld felter med de passende informationer.

#### <span id="page-20-0"></span>**Ændre billedet**

For at ændre billedet der vises i et rigt tekstfelt:

1. Tryk på Vælg billeder for at åbne **Mediebrowser** dialogboksen:

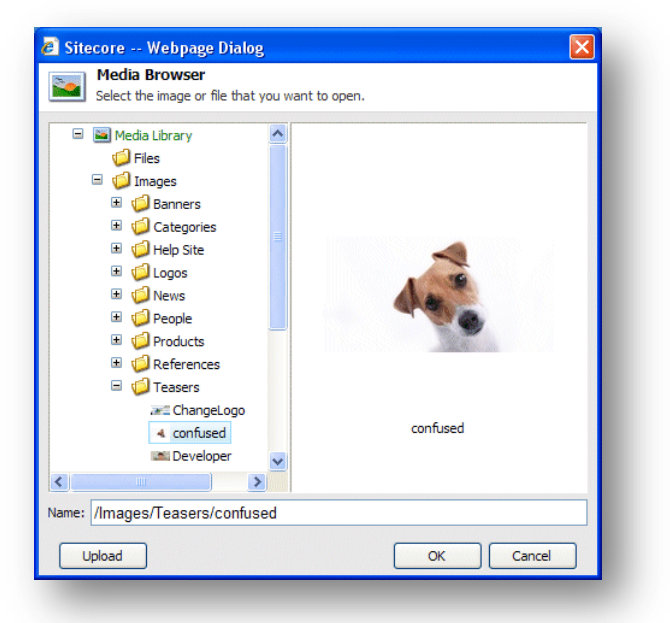

**Mediebrowser** dialogboksen lader dig se alle de elementer som netop nu er tilgængelige i Sitecore Mediabiblioteket.

- 2. Vælg det billede som du ønsker at bruge og tryk på OK.
- 3. Tryk på Gem for at gemme ændringerne, Gem & Luk for at gemme ændringerne og forlade redigeringstilstand, eller Luk for at lukke elementet og forlade redigeringstilstand uden at gemme ændringerne.

*Sitecore® er et registreret varemærke. Alle andre brand- og produktnavne tilhører deres respektive ejere. Indholdet af dette dokument tilhører Sitecore. Copyright © 2001-2009 Sitecore. Alle rettigheder forbeholdes.* 

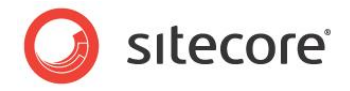

#### <span id="page-21-0"></span>**Redigering af egenskaber for et billede**

For at ændre egenskaberne for billede:

1. Tryk på Egenskaber for billede for at åbne **Egenskaber for billede** dialogboksen.

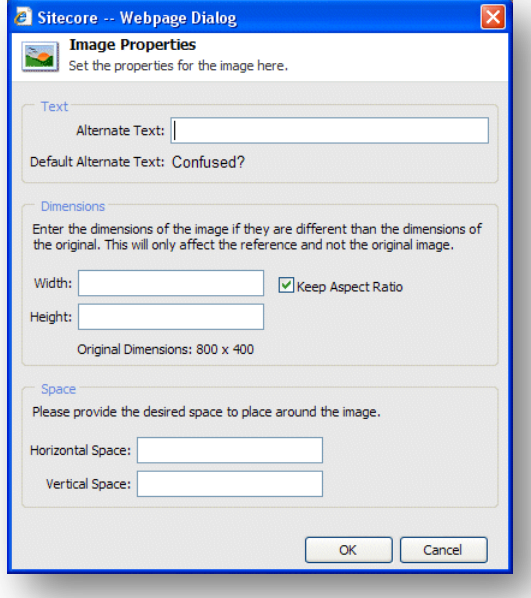

- 2. I **Alternativ tekst** feltet, skriv den tekst du ønsker skal vises når du bevæger musen henover billedet.
- 3. I **Dimensioner** sektionen, anfør de dimensioner som billedet skal vises i hvis de er forskellige fra billedets rigtige størrelse.
- 4. I **Mellemrum** sektionen, anfør hvor meget mellemrum der skal være rundt om billedet.

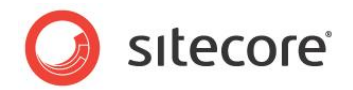

### <span id="page-22-0"></span>**3.3 Oprettelse af et nyt element i Sideredigeringen**

Som en indholdsskaber skal du ikke bare redigere indhold, men også oprette nye indholdselementer og indsætte dem i hjemmesiden der hvor du vil have dem vist.

De måder der oprettes nye elementer på i Sitecore kan variere afhængig af den sikkerhedsrolle du er blevet tildelt og de tilpasninger der er blevet udført på hjemmesiden du arbejder med.

#### <span id="page-22-1"></span>**3.3.1 Indsættelse af elementer**

Når du logger ind i Sideredigeringen skal du gå til den side du ønsker at redigere. Når du trykker på Rediger knappen på toppen af siden, bliver du vist alle de redigeringsværktøjer der er til rådighed for dig på denne hjemmeside.

For at indsætte et nyt element på siden:

1. Tryk på Indsæt for at åbne **Indsæt** dialogboksen.

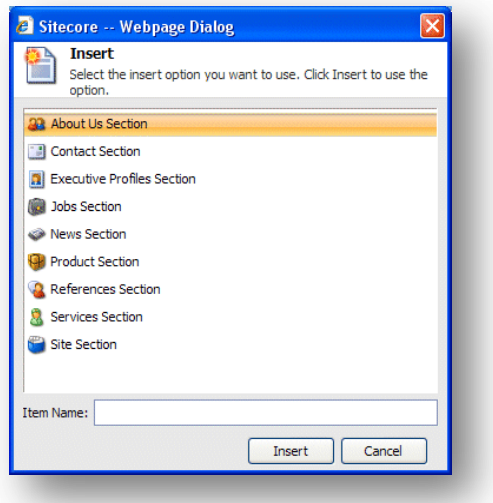

Den type elementer du kan oprette vil variere afhængig af hvor du er på hjemmesiden. Hvis du er på forsiden kan du indsætte en ny sektion og afhængig af den type sektion du er på, kan du tilføje passende elementer til sektionen.

2. Skriv navnet på den sektion du ønsker at indsætte i **Element navn** feltet.

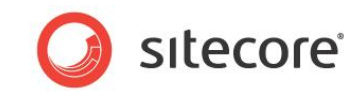

3. Tryk på opret ny sektion for at oprette den nye sektion og en sektion bliver føjet til hjemmesiden:

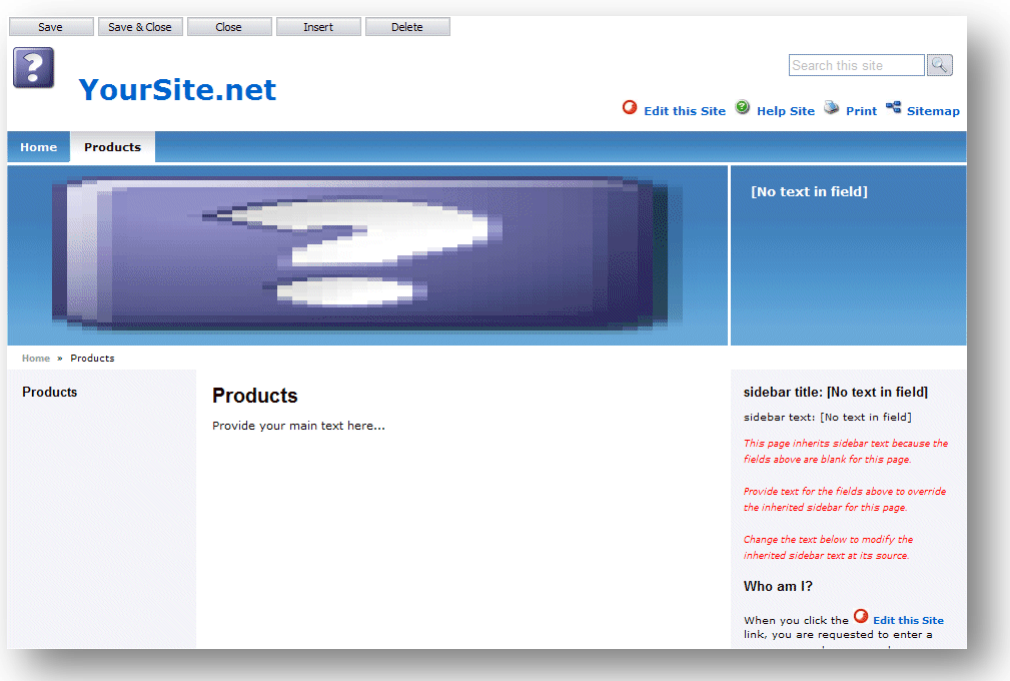

Som du kan se indeholder den nye sektion ingen elementer og sidebjælken indeholder samme tekst som hjemmesiden.

Når du opretter et nyt element er det automatisk låst for at forhindre andre brugere i at ændre det.

4. For at tilføje et element til **Products** sektionen, tryk på Indsæt og **Indsæt** dialogboksen indeholder følgende muligheder:

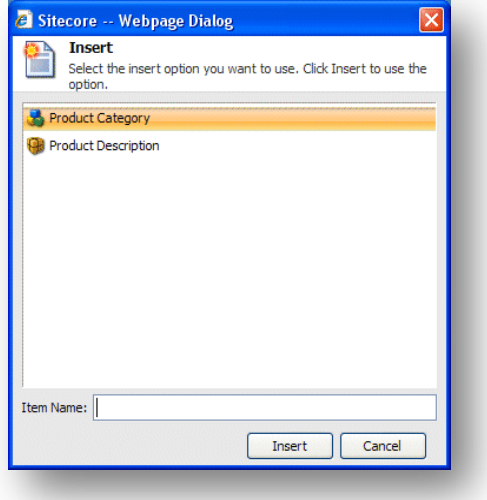

5. Vælg det element du ønsker at oprette og tryk indsæt.

*Sitecore® er et registreret varemærke. Alle andre brand- og produktnavne tilhører deres respektive ejere. Indholdet af dette dokument tilhører Sitecore. Copyright © 2001-2009 Sitecore. Alle rettigheder forbeholdes.* 

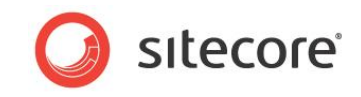

Disse elementer har forskelligt design og tillader dig at præsentere forskellig information på hjemmesiden.

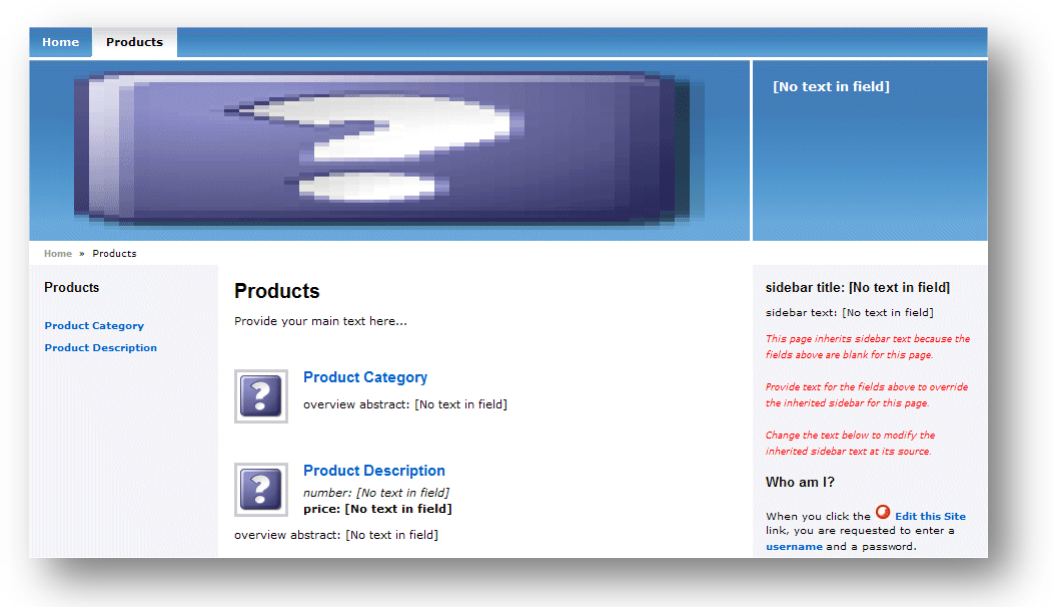

Både de elementer du kan vælge og de præsentationsmuligheder de giver dig, er bestemt af designet og stilen der er blevet implementeret på din specifikke hjemmeside.

6. Du burde nu være i stand til at ændre de elementer og sektioner du har indsat og tilføje tekst, billeder, sidebjælketekst osv.

Når du er færdig med at redigere de nye elementer skal du låse dem op.

For at låse elementerne op:

1. Tryk på Mine elementer i **Rediger** gruppen for at se en liste over alle de elementer du har låst.

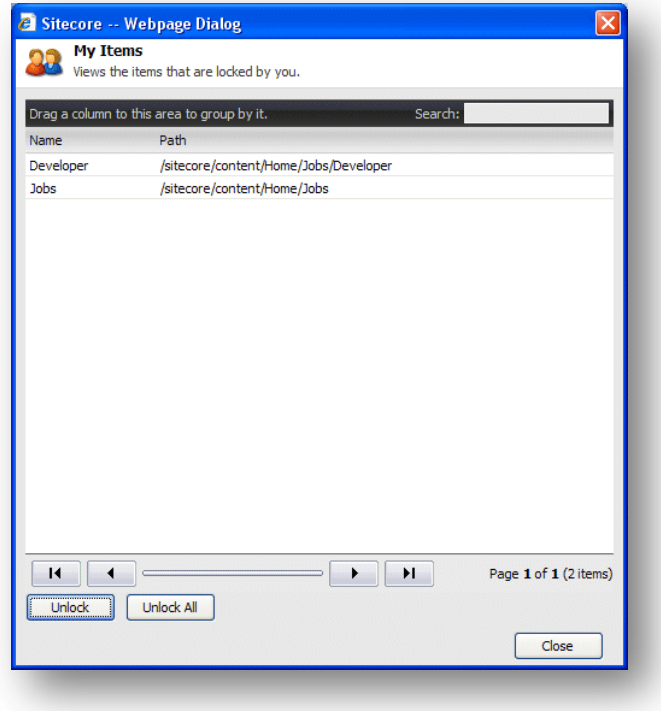

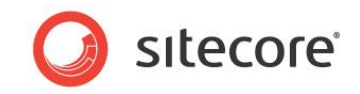

2. Vælg de elementer du er færdig med at redigere i **Mine elementer** dialogboksen og tryk Lås op for at låse elementet op. Hvis du er færdig med at redigere alle elementerne, tryk Lås alt op for at låse alle elementerne op.

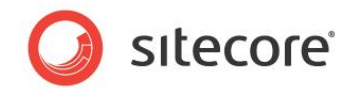

### <span id="page-26-0"></span>**3.4 Sletning af indhold**

Indholdsredaktører skal fra tid til anden slette elementer og indhold. Dette er en meget enkel opgave i Sitecore Sideredigeringen.

#### <span id="page-26-1"></span>**3.4.1 Slette et element**

For at slette et element fra hjemmesiden:

1. Gå til det element du ønsker at slette.

Hvis du ønsker at slette et element, gå til dette element.

Hvis du ønsker at slette et delelement, gå til dette delelement og ikke bare linket der er vist på et andet element.

2. Tryk Slet for at fjerne elementet eller sektionen.

Endnu engang kan Slet knappen være placeret på værktøjsbjælken eller i toppen af siden, afhængig af hvilke tilpasninger der er blevet gjort til din hjemmeside eller den måde Sideredigeringen er blevet opsat på.

3. Hvis du forsøger at slette et element der indeholder delelementer vil der fremkomme en besked der informerer dig om at sektionen indeholder delelementer og at disse vil blive slettet sammen med sektionen.

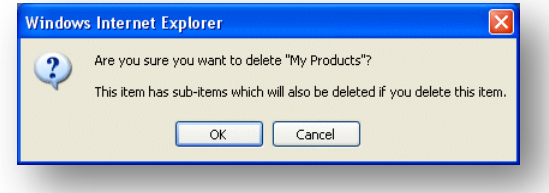

Hvis du ønsker at gemme nogle af elementerne, er du nødt til at flytte dem til en anden sektion.

4. Tryk på OK for at slette elementet og dets delelementer.

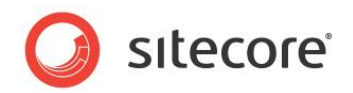

# **Chapter 4**

# <span id="page-27-0"></span>**Styring af indhold i Indholdsredigering**

Dette kapitel introducerer Indholdsredigering og den funktionalitet den indeholder. Det indeholder detaljerede beskrivelser af hvordan man redigerer eksisterende elementer. Der er også en beskrivelse af hvordan billeder administreres i Indholdsredigering. Der er detaljerede fremgangsmåder for hvordan der oprettes nye elementer og hvordan elementer slettes.

Dette kapitel indeholder følgende afsnit:

- [Indholdsredigering](#page-28-0)  $\bullet$
- [Redigering af et element i Indholdsredigering](#page-35-0)
- [Oprettelse af nye elementer i Indholdsredigering](#page-42-0)  $\bullet$
- [Sletning af elementer i Indholdsredigering](#page-50-0) $\bullet$

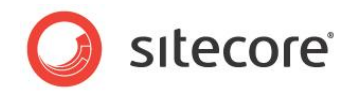

### <span id="page-28-0"></span>**4.1 Indholdsredigering**

Indholdsredigering er blevet designet til mere erfarne indholdsredaktører som føler sig trygge ved at arbejde med en computer, Microsoft Word, og er bekendt med Sitecore og den funktionalitet det indeholder.

Indholdsredigering er en stor applikation, men dens udseende og indhold varierer afhængig af de roller der er blevet tildelt brugeren, de lokale sikkerhedsindstillinger og den grad af tilpasning der er blevet udført på din installation.

Indholdsredigering giver brugeren adgang til et udvalg af funktionalitet som opfylder en mere erfaren indholdsredaktører behov.

Den funktionalitet du har adgang til i Indholdsredigering kan variere en del. Som minimum kan du forvente at se:

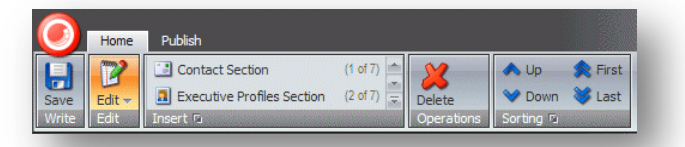

Hvis du er blevet givet mere omfattende adgangsrettigheder vil du sandsynligvis også have adgang til flere kommandoer og faneblade:

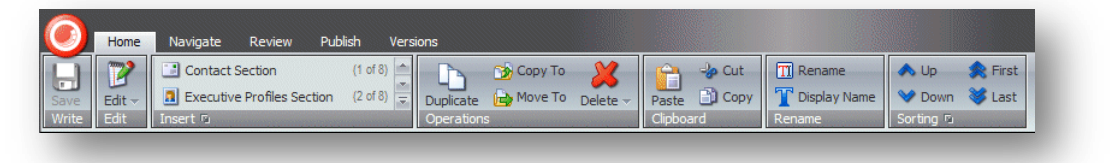

Hvis du har fuld adgang til Indholdsredigering vil den omtrent se sådan her ud:

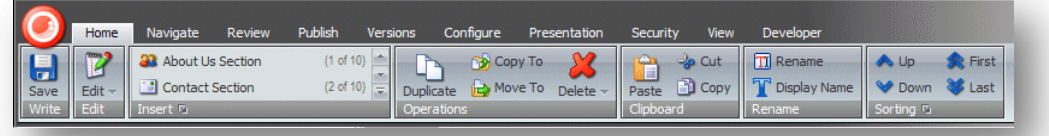

#### <span id="page-28-1"></span>**4.1.1 Sideredigeringen vs. Indholdsredigering**

Når du logger ind i Indholdsredigering, vises de elementer der udgør din hjemmeside på en meget forskellig måde fra hvordan de vises i Sideredigeringen. I Sideredigeringen ser du elementer som de vises på hjemmesiden. I Indholdsredigering ser du elementerne som objekter i indholdstræet, og når du vælger et element vises det for dig som en liste af felter du kan redigere.

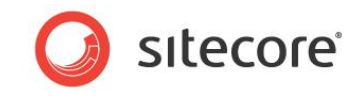

For eksempel ser Products sektionen på prøvehjemmesiden sådan her ud i Sideredigeringen:

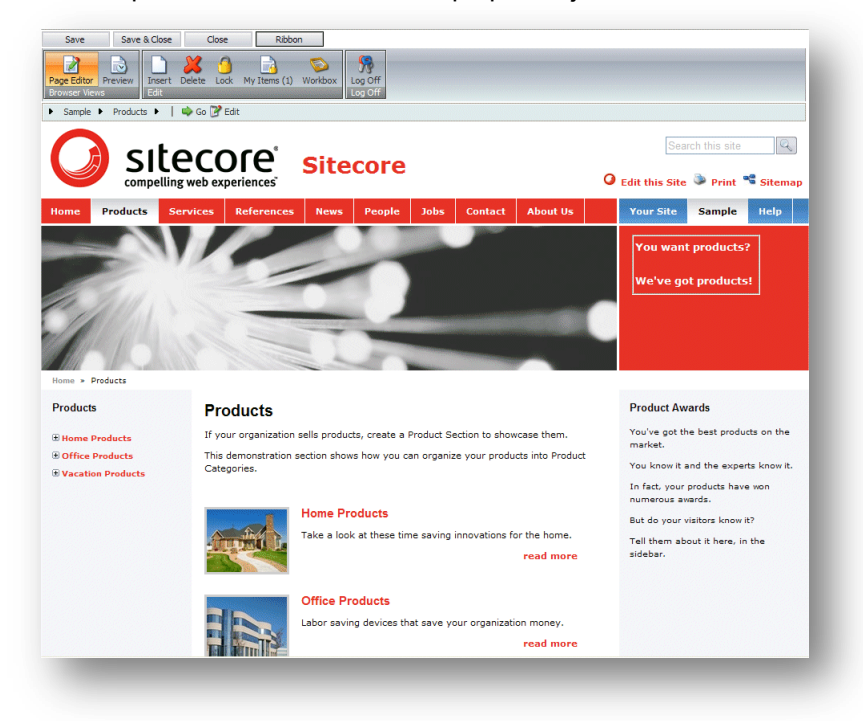

Du kan redigere alle elementer der vises på siden — tekst, grafik, logoer, links osv.

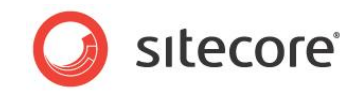

Når du åbner Produkt sektionen i Indholdsredigering ser den sådan ud:

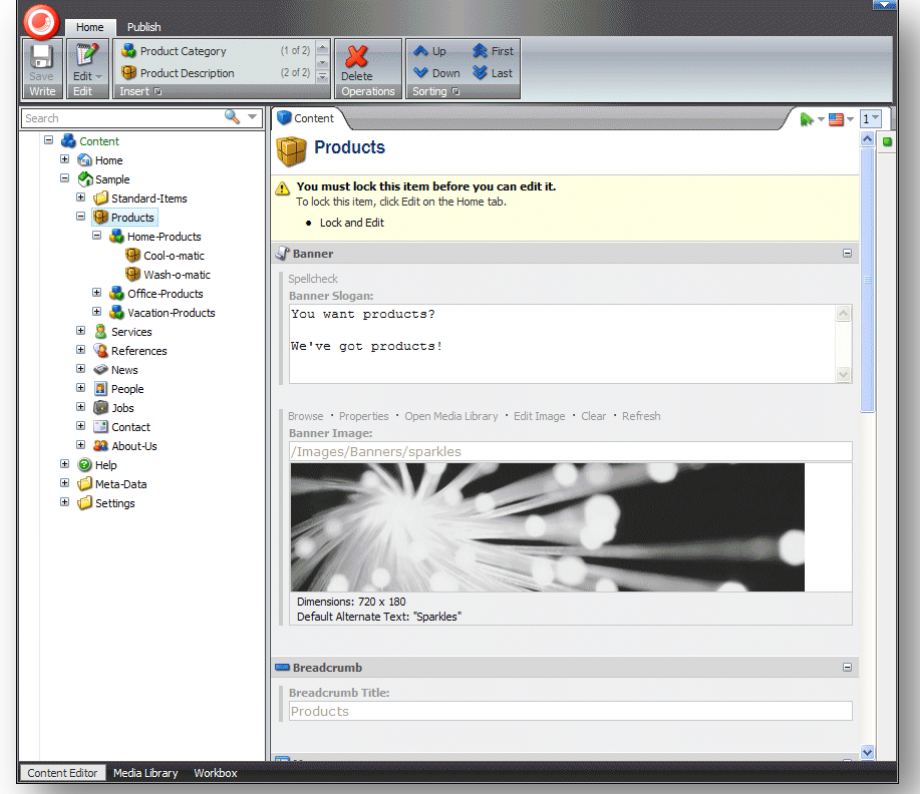

Som du kan se er den præsenteret som en liste af felter du kan redigere. Felterne du bliver vist er desuden kun dem der hører til Products elementet selv. Sitecore logoet, Home Product elementet osv. er alle separate elementer og skal redigeres uafhængigt af hinanden i Indholdsredigering.

#### <span id="page-30-0"></span>**4.1.2 Indholdstræet**

En af hovedfunktionerne i Indholdsredigering er indholdstræet som benyttes til at vise alle de elementer der er blevet oprettet for hjemmesiden.

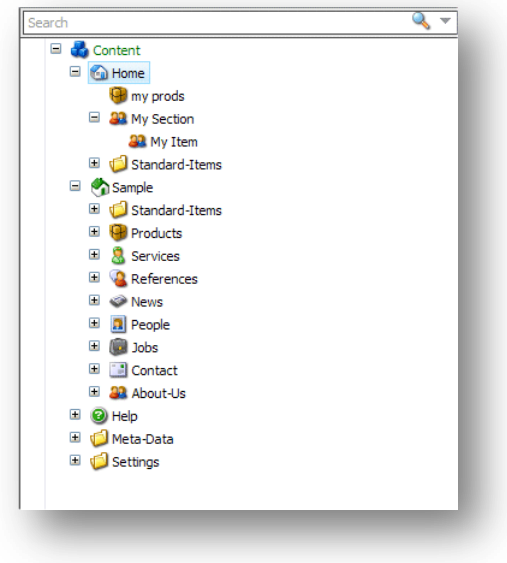

*Sitecore® er et registreret varemærke. Alle andre brand- og produktnavne tilhører deres respektive ejere. Indholdet af dette dokument tilhører Sitecore. Copyright © 2001-2009 Sitecore. Alle rettigheder forbeholdes.* 

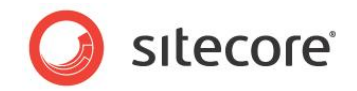

Sitecore indholdstræet har struktur svarende til den der benyttes i Windows Explorer. I Sitecore er objekter og grupper ikke repræsenteret af en standardmappe og fil ikoner, men af mange forskellige ikoner. Du kan udvide og åbne hver gruppe i indholdstræet ligesom du kan med mapperne i Windows Explorer. Hvor der er et plus '+' ved siden af et ikon indeholder det delelementer og kan udvides. Hvor der er et minus '-' ved siden af et ikon er det allerede blevet udvidet, og hvor der ikke er noget symbol indeholder elementet ikke delelementer.

#### <span id="page-31-0"></span>**Søgning i indholdstræet**

Der er en søgefunktion forbundet med Sitecore indholdstræet. Dette hjælper dig med at finde elementer hurtigt og er specielt anvendeligt i meget store hjemmesider og sider du ikke er bekendt med.

For at søge efter et objekt:

1. Vælg det objekt du ønsker at søge fra i indholdstræet. Dette er starten af din søgning.

Sitecore søgemaskinen søger hele indholdstræet. Søgeresultater viser dog de elementer der er fundet efter startpunktet over elementer der er fundet før startpunktet.

Sitecore søgemaskinen understøtter ikke jokertegn.

Skriv den værdi du ønsker at søge efter i **Søg** feltet. Det kan være et hvilket som helst tegn, nummer, ord osv.

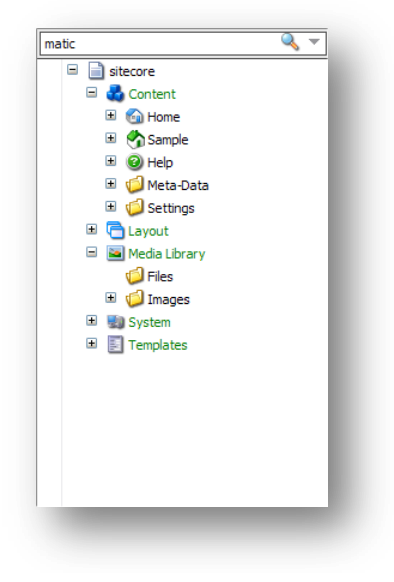

2. Tryk på Søg knappen  $\mathbb Q$  eller tryk ENTER for at udføre søgningen og resultaterne vises.

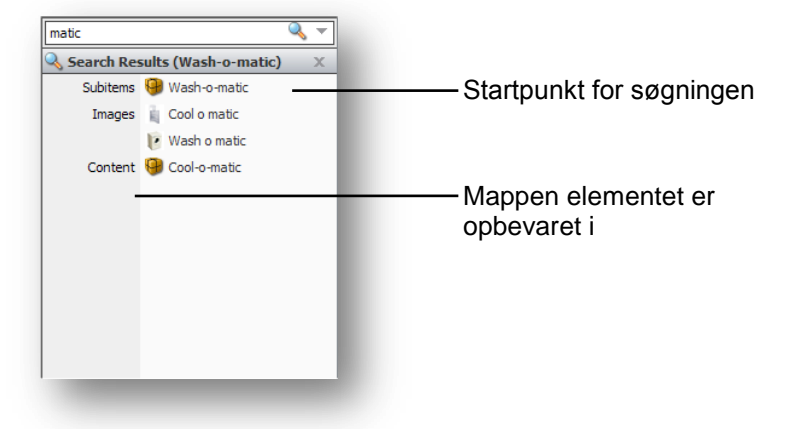

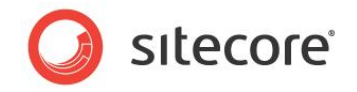

#### <span id="page-32-0"></span>**Tilføjelse af yderligere kriterier**

Sommetider kan du have behov for at indskærpe din søgning ved at anfører yderligere kriterier.

For at tilføje yderligere kriterier til din søgning:

1. Tryk på drop-down pilen  $\blacksquare$  for at åbne et ekstra felt:

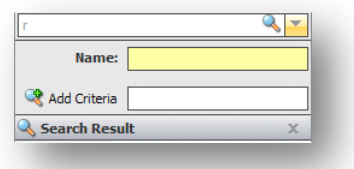

- 2. Hvis du ønsker at søge efter et element ved dets navn, skriv da værdien i **Navn** feltet.
- 3. For at ændre det felt du søger i, tryk på feltets navn og en liste vil vises med alle navnene på alle felter i dette element.

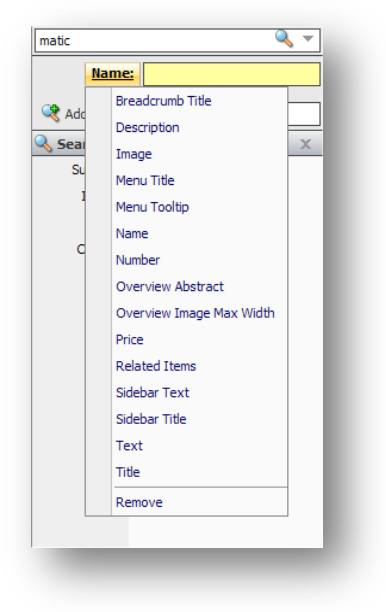

4. For at tilføje endnu et kriterium, skriv navnet på kriteriet i **Tilføj kriterier** feltet.

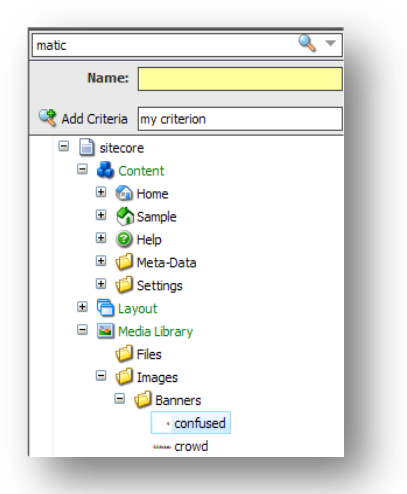

- 5. Tryk Tilføj kriterier for at tilføje det nye kriterium på listen.
- 6. Du kan nu trykke på det nye kriteriums navn og vælge et feltnavn fra listen der vises.

*Sitecore® er et registreret varemærke. Alle andre brand- og produktnavne tilhører deres respektive ejere. Indholdet af dette dokument tilhører Sitecore. Copyright © 2001-2009 Sitecore. Alle rettigheder forbeholdes.* 

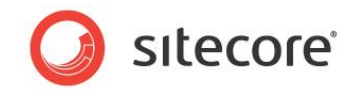

Resultaterne af søgningen i Søgeresultat rammen. De elementer der blev fundet under det aktuelle element er vist først.

#### <span id="page-33-0"></span>**Fjernelse af yderligere kriterier**

For at fjerne de yderligere kriterier, tryk på det kriterium du ønsker at fjerne og tryk derpå Fjern i bunden af den menu der vises.

#### <span id="page-33-1"></span>**4.1.3 Låsning i Indholdsredigering**

<span id="page-33-2"></span>I **Indholdsredigering** *skal* du låse et element før du kan redigere det.

#### **Låsning af et element**

For at låse et element:

- 1. Gå i **Indholdsredigering** til det element du ønsker at redigere.
- 2. Tryk Rediger under fanebladet **Hjem** for at låse elementet.

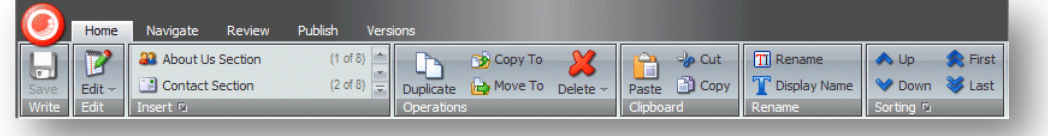

3. Når du låser elementet bliver de funktioner og kommandoer der er tilgængelige for dig aktiveret under fanebladet **Indhold**.

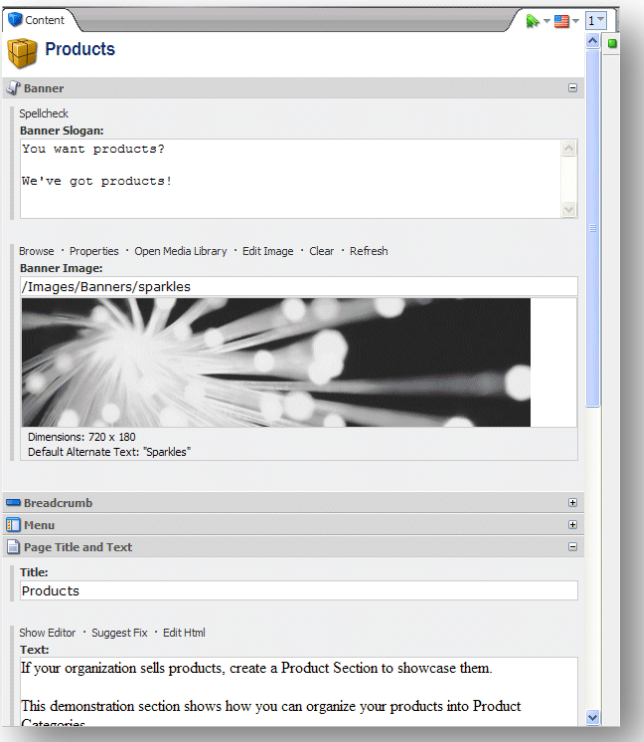

4. Du kan nu begynde at redigere elementet.

*Sitecore® er et registreret varemærke. Alle andre brand- og produktnavne tilhører deres respektive ejere. Indholdet af dette dokument tilhører Sitecore. Copyright © 2001-2009 Sitecore. Alle rettigheder forbeholdes.* 

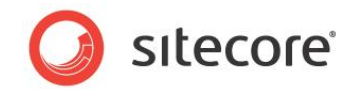

#### <span id="page-34-0"></span>**Låse elementer op**

Når du er færdig med at redigere elementet skal du huske ikke bare at gemme ændringerne, men også at låse elementet op så andre kan redigere det.

For at låse elementet op, tryk på Rediger.

Som en indholdsskaber er du ofte nødt til at lave omfattende ændringer på mange elementer på hjemmesiden. Dette kan betyde at du er nødt til at låse mange elementer og holde dem låst for at sikre at dine ændringer implementeres sammenhængende over alle elementer.

Sitecore holder styr på hvilke elementer der er låst for at sikre at ingen andre kan redigere dem, men det holder også styr på hvilke elementer der er blevet låst af hver enkelt bruger.

For at låse de elementer op som du har låst:

1. I **Indholdsredigering**, tryk på fanebladet Korrektur.

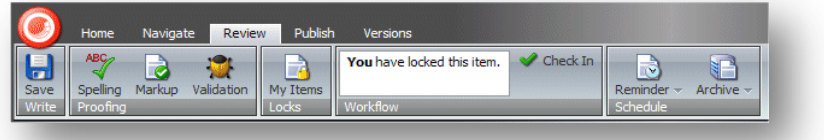

2. I **Låser** gruppen, tryk på Mine elementer:

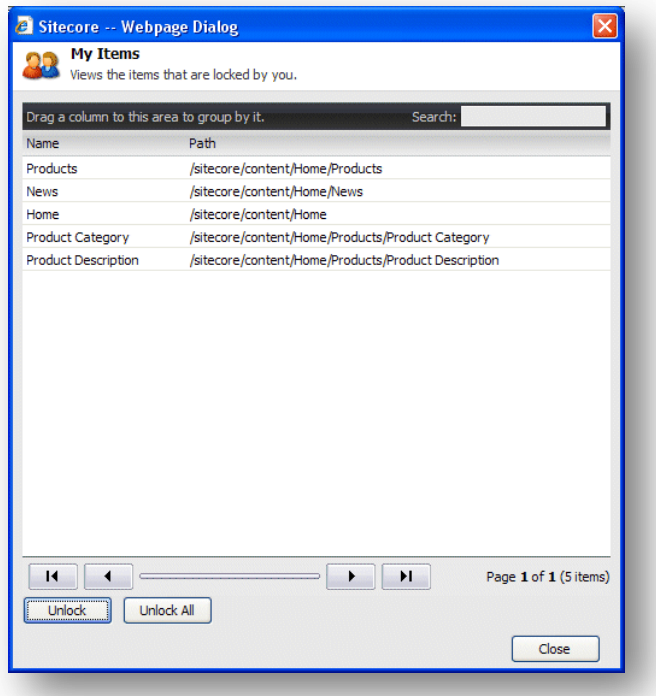

**Mine elementer** dialogboksen viser alle de elementer du har låst. Du kan have låst disse elementer under den aktuelle session eller under tidligere sessioner.

3. Vælg de elementer som du er færdig med at redigere og tryk Lås op for at låse dem op, eller tryk Lås alt op for at låse alle elementerne op.

*Sitecore® er et registreret varemærke. Alle andre brand- og produktnavne tilhører deres respektive ejere. Indholdet af dette dokument tilhører Sitecore. Copyright © 2001-2009 Sitecore. Alle rettigheder forbeholdes.* 

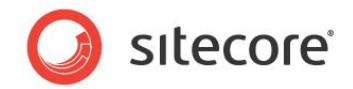

# <span id="page-35-0"></span>**4.2 Redigering af et element i Indholdsredigering**

Som tidligere nævnt, føler erfarne brugere sig mere hjemme med den avancerede funktionalitet der er til rådighed i Sitecore Indholdsredigering.

#### **Note**

Du skal låse et element før du kan redigere det i Indholdsredigering.

I alle de procedurer og opgaver der beskrives i dette kapitel, antages det at du allerede har låst elementet.

#### <span id="page-35-1"></span>**4.2.1 Arbejde med tekst**

Efter du har valgt et element i indholdstræet kan du redigere det.

For at redigere et element i Indholdsredigering:

1. I **Indholdsredigering**, find det element som du ønsker at redigere i indholdstræet.

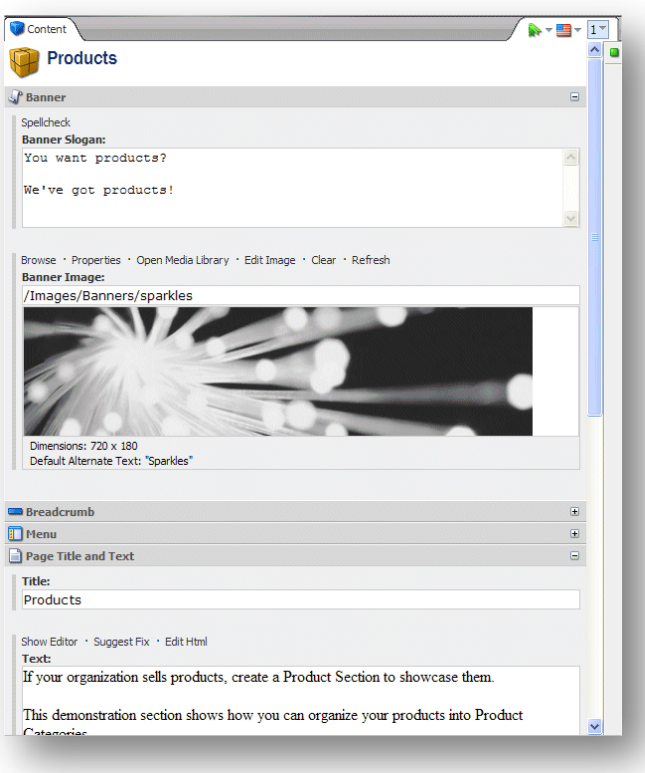

2. Under fanebladet Indhold, find det felt du ønsker at redigere.
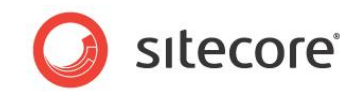

3. Hvis du ønsker at redigere en enkelt linje eller et flere linjers tekstfelt, kan du gøre det direkte i feltet:

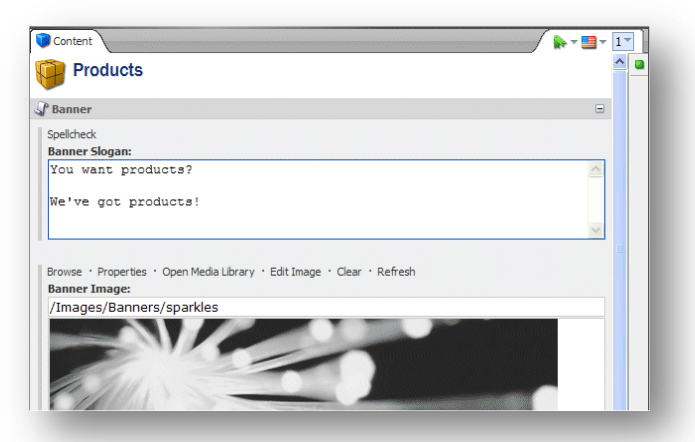

4. Når du ønsker at redigere et rigt tekstfelt, kan du ikke redigere det direkte i feltet:

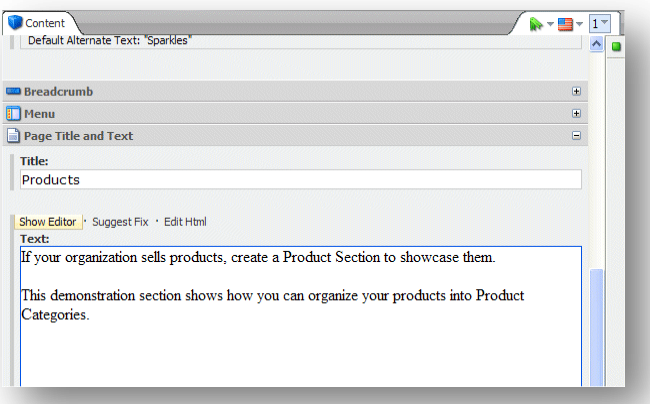

5. Tryk på Vis redigeringsværktøj for at åbne Rich Text Redaktøren:

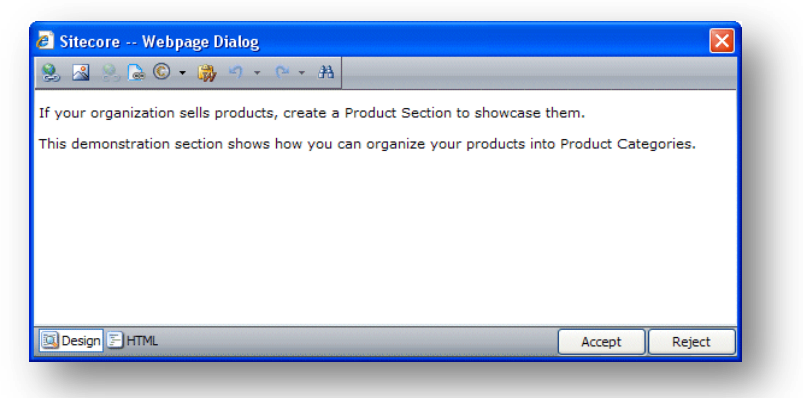

Rich Text Redaktøren giver dig adgang til mere funktionalitet. Du kan:

- Indsætte og slette links til andre dele af hjemmesiden eller til eksterne hjemmesider.
- Indsætte billeder eller andre medieelementer.  $\bullet$
- Indsætte symboler i teksten
- Indsætte tekst fra Microsoft Word i elementet.

*Sitecore® er et registreret varemærke. Alle andre brand- og produktnavne tilhører deres respektive ejere. Indholdet af dette dokument tilhører Sitecore. Copyright © 2001-2009 Sitecore. Alle rettigheder forbeholdes.* 

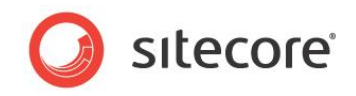

Hvis du foretrækker det, kan du bruge Microsoft Word til at skrive den tekst du ønsker at bruge i elementet og indsætte den i Rich Text Redaktør.

Finde og erstatte tekst i elementet.

#### **Note**

Den funktionalitet som er til rådighed i Rich Text Redaktøren er kontrolleret af din Sitecore systemadministrator. Hvis du behøver yderligere funktionalitet, bed din systemadministrator om at stille den til rådighed for dig.

Du kan desuden se elementet i HTML format, hvis du har den nødvendige ekspertise og føler dig tryg ved at redigere teksten i dette format.

- 6. Når du er færdig med at redigere elementet i Rich Text Redaktøren, tryk Accepter for at gemme de ændringer du har lavet i feltet.
- 7. I **Indholdsredigering**, scroll ned gennem elementet og udvid alle båndene og kontroller at alle felterne har det rigtige indhold. For eksempel, indeholder sidebjælken den passende tekst?

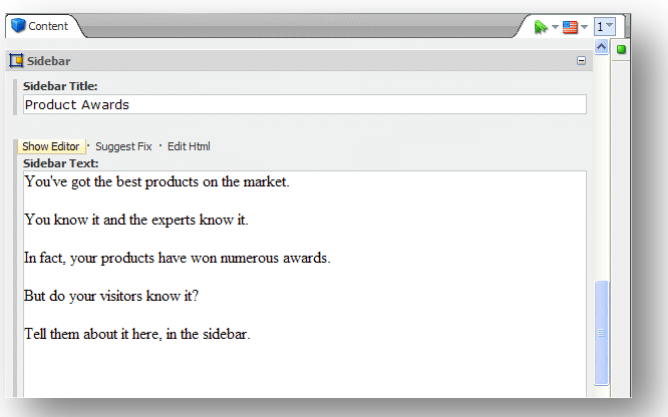

- 8. Tryk på fanebladet **Korrektur** og i **Valider** gruppen, tryk Stavning for at starte stavekontrollen. Stavekontrollen kører gennem alle tekstfelter i elementet.
- 9. Når du er færdig med at redigere elementet, tryk Gem for at gemme de ændringer du har lavet i elementet og tryk så Rediger for at låse elementet op, sådan at andre brugere kan redigere elementet hvis de behøver det.

#### **Note**

Stavekontrollen kontrollerer kun det aktuelle element. Hvis du har redigeret flere elementer skal du åbne dem enkeltvis og køre stavekontrollen.

For mere information om brug af Rich Text Redaktøren, se [Chapter 5](#page-51-0) ['Rich Text Redaktør.](#page-51-0)'

# **4.2.2 Arbejde med grafik**

Som indholdsredaktørvil du ofte være nødt til at ændre eller redigere i de medieelementer der vises på din hjemmeside.

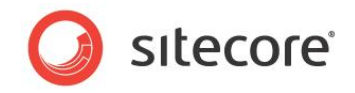

# **Ændring af billede**

For at ændre et billede:

1. I **Indholdsredigering**, find det element som du ønsker at redigere i indholdstræet.

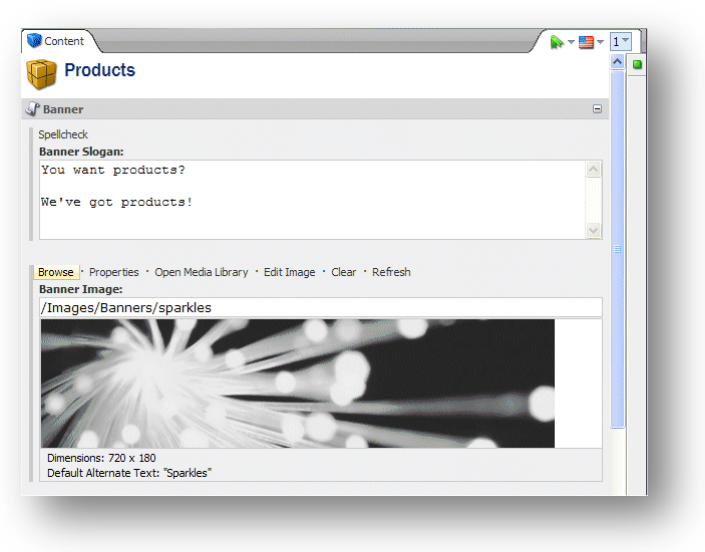

2. Under fanebladet **Indhold**, tryk Gennemse for at åbne **Mediebrowser** dialogboksen:

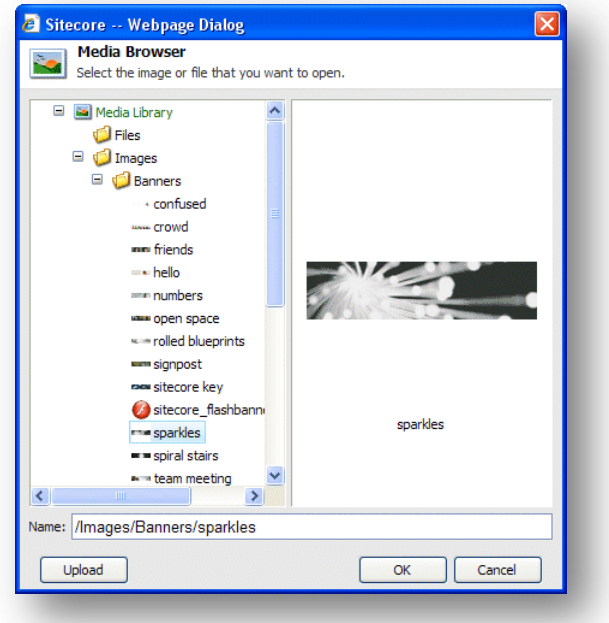

Når **Mediebrowser** åbner, viser den det billede der allerede vises i det element du er ved at redigere.

3. Find det billede du ønsker at bruge, vælg det og tryk OK.

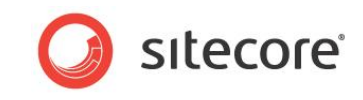

4. Det billede du valgte benyttes nu i det element du er ved at redigere.

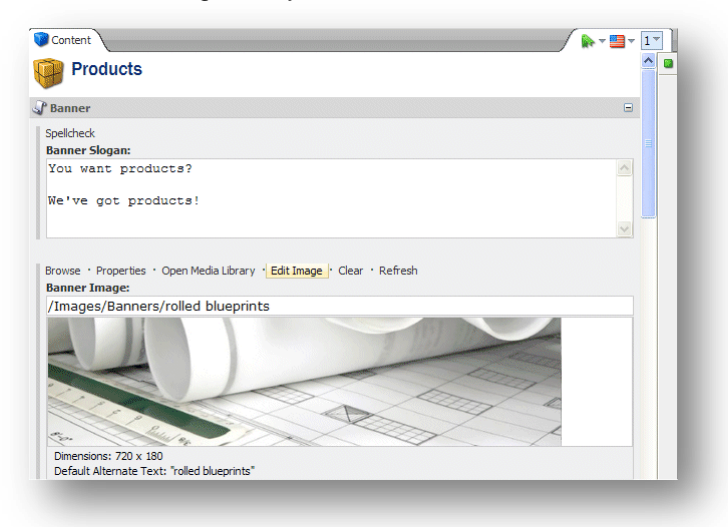

## **Uploade et billede**

Hvis billedet du ønsker at bruge ikke er tilgængeligt i Mediebiblioteket, kan du nemt gøre det tilgængeligt ved at uploade det til Mediebiblioteket.

For at tilføje et billede til Mediebiblioteket:

- 1. I rammen **Indhold**, tryk Gennemse for at åbne **Mediebrowser** dialogboksen**.**
- 2. I **Mediebrowser** dialogboksen, tryk Upload:

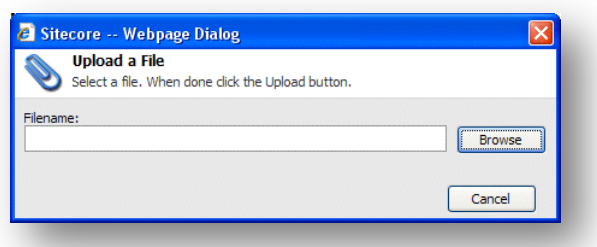

3. I **Upload fil** dialogboksen, tryk Gennemse og gå til det billede du ønsker at føje til Mediebiblioteket.

Billedet bliver automatisk uploadet til Mediebiblioteket og du kan nu bruge det på din hjemmeside.

Når du har tilføjet et billede til et element i Indholdsredigering, kan du ændre filens egenskaber.

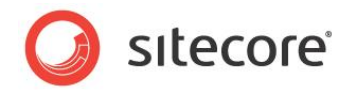

## **Redigering af egenskaber for et billede**

For at redigere egenskaberne for et billede:

1. I rammen **Indhold**, scroll til feltet der indeholder billedet.

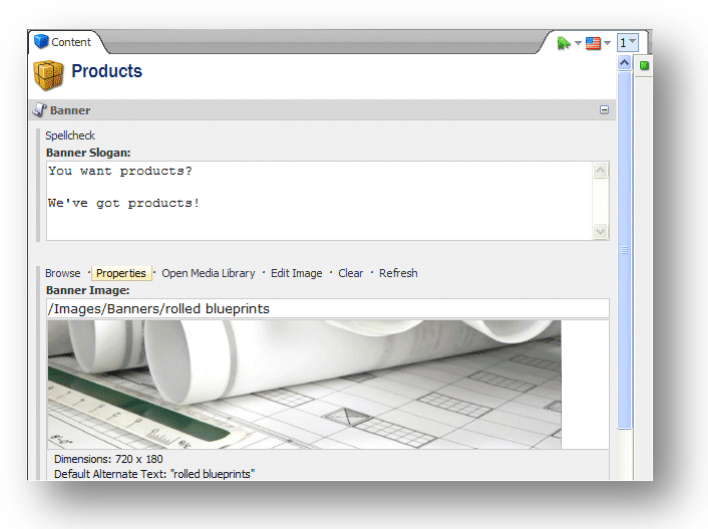

2. Tryk Egenskaber for at åbne **Egenskaber for billede** dialogboksen:

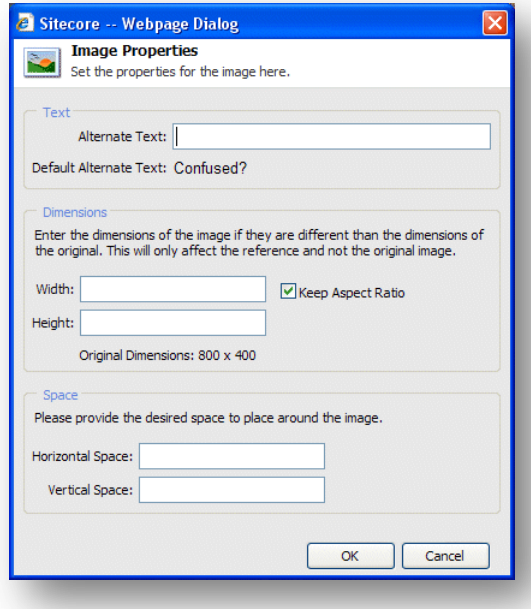

- 3. I **Alternativ tekst** feltet, skriv den tekst du ønsker skal vises når du bevæger musen henover billedet.
- 4. I **Dimensioner** sektionen, anfør de dimensioner som billedet skal vises i hvis de er forskellige fra billedets rigtige størrelse.
- 5. I **Mellemrum** sektionen, anfør hvor meget mellemrum der skal være rundt om billedet.

## **Redigering af billede**

Du kan også bruge Sitecore til at redigere billedet hvis du har behov for det.

*Sitecore® er et registreret varemærke. Alle andre brand- og produktnavne tilhører deres respektive ejere. Indholdet af dette dokument tilhører Sitecore. Copyright © 2001-2009 Sitecore. Alle rettigheder forbeholdes.* 

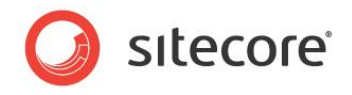

For at redigere et billede:

1. Scroll til det felt der indeholder billedet.

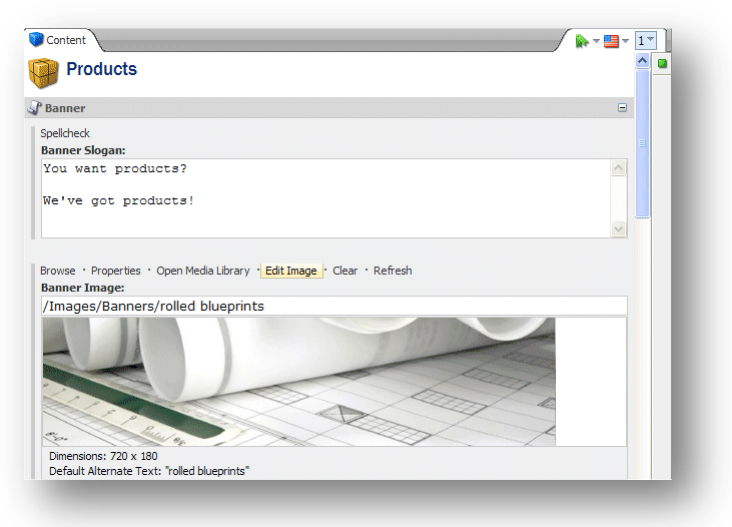

2. Tryk Rediger billede for at åbne billedet i Billedbehandling:

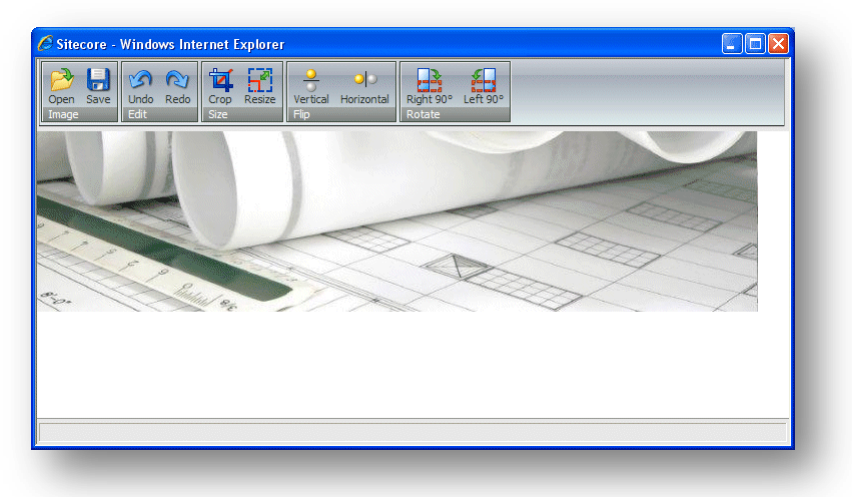

3. I Billedbehandling kan du beskære, ændre størrelse, vende og rotere billedet.

Hvis du har behov for at gøre mere ved billedet, bør du benytte et egentligt billedredigerings program som Photoshop eller Paint Shop Pro og derpå uploade billedet til Mediebiblioteket igen.

4. Når du er færdig med at redigere billedet, tryk Gem og luk Billedbehandling for at vende tilbage til Indholdsredigering.

Alle de ændringer du har lavet er påført den version af billedet som er gemt i Mediebiblioteket og ikke bare den kopi der vises på din hjemmeside.

- 5. I Indholdsredigering, tryk Opdater for at se de ændringer du har lavet.
- 6. Hvis du ønsker at fjerne et billede, tryk Nulstil.

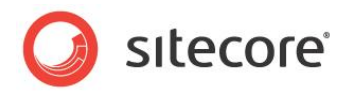

# **4.3 Oprettelse af nye elementer i Indholdsredigering**

Der er adskillige måder at oprette nye elementer på i Indholdsredigering.

Du kan:

- $\bullet$ Indsætte et nyt element
- Duplikere et eksisterende element  $\bullet$
- $\bullet$ Kopiere et element til et andet sted.
- Indsætte et element baseret på en skabelon.  $\bullet$

I Indholdsredigering, når du indsætter et nyt element, er det generelt oprettet som et delelement af det aktuelle element. Du kan dog også oprette et nyt element på samme niveau som det aktuelle element. Du kan *ikke* oprette et element der er på et højere niveau end det aktuelle element.

## **4.3.1 Indsætte et nyt element**

Du kan nemt oprette et nyt element som et delelement af det aktuelle element.

### **Indsætte et delelement**

For at indsætte et delelement:

- 1. I **Indholdsredigering**, find elementet for hvilket du ønsker at oprette et nyt delelement.
- 2. I **Indsæt** gruppen, tryk på en af de elementtyper der vises:

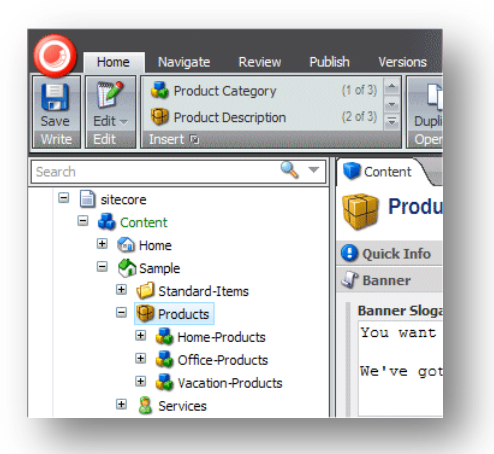

3. Hvis det element du ønsker at indsætte ikke vises, tryk på scroll pilene i **Indsæt** gruppen for at finde den type element du ønsker.

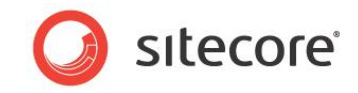

Alternativt, i **Indsæt** gruppen, tryk på drop-down pilen <sub>v</sub>og vælg delelementet fra listen der fremkommer:

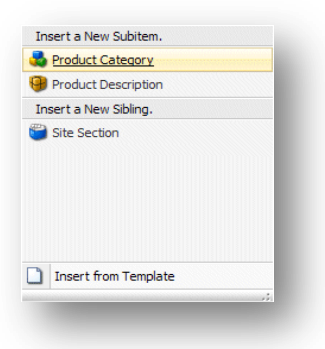

For at indsætte et element på samme niveau som det aktuelle element, i Indsæt en ny søster sektionen, tryk Side sektion.

4. I denne drop-down liste kan du vælge et delelement eller en søster. En søster er et element på samme niveau som det aktuelle element.

I dette eksempel tilføjer vi en ny produktkategori til listen. Dette er et delelement af Products og kan indeholde sine egne delelementer.

5. Vælg den type af delelement som du ønsker at oprette og der vil fremkomme en dialogboks, her vil du blive bedt om at navngive det nye element:

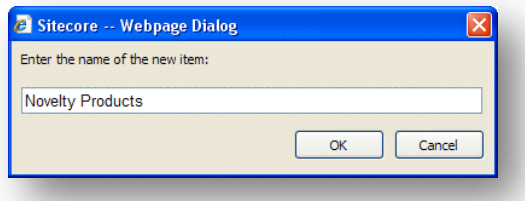

6. Anfør et navn på det nye element.

Det nye element er nu føjet til din hjemmeside.

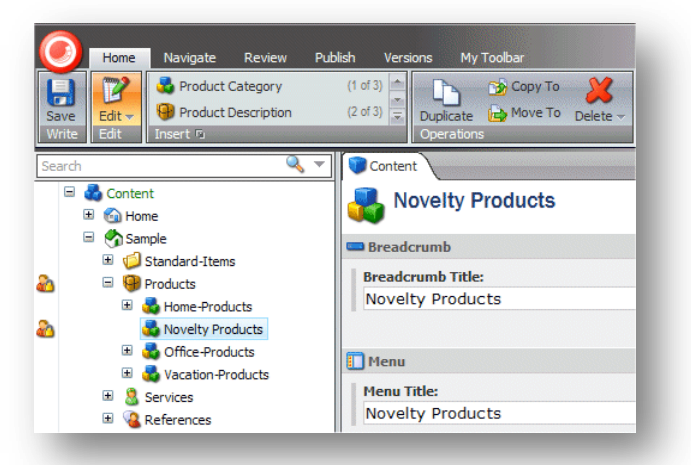

Som du kan se er det nye element blevet oprettet som et underelement af Products og er blevet låst automatisk.

Hvert nyt element du opretter er automatisk låst og åbnet for dig. Du skal låse dem op før andre brugere får lov til at redigere dem.

7. Rediger det nye element. Scroll ned gennem felterne og tilføj et billede, tekst osv.

*Sitecore® er et registreret varemærke. Alle andre brand- og produktnavne tilhører deres respektive ejere. Indholdet af dette dokument tilhører Sitecore. Copyright © 2001-2009 Sitecore. Alle rettigheder forbeholdes.* 

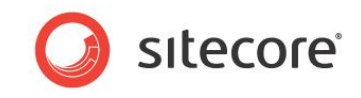

Når du er færdig med at redigere elementet kan du føje et nyt delelement til det.

## **4.3.2 Duplikere et eksisterende element**

Sitecore tillader dig at duplikere eksisterende elementer.

For at kopiere et eksisterende element:

1. I indholdstræet, find det element du ønsker at kopiere.

I dette eksempel vil vi duplikere et eksisterende produkt og derpå flytte det til den nye produktkategori vi lige oprettede.

- 2. Under fanebladet **Hjem**, i **Operationer** gruppen, tryk Dupliker og der fremkommer en dialogboks hvor du navngiverdet nye element.
- 3. Skriv et navn på det nye element og det bliver føjet til indholdstræet:

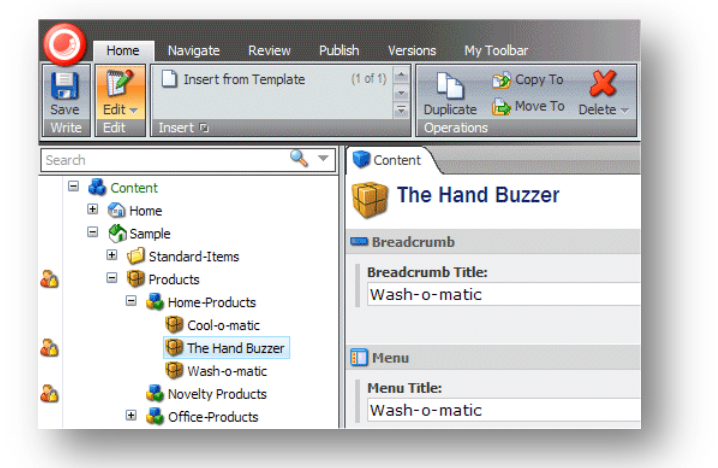

Som du kan se, er det nye element blevet tilføjet på det samme niveau som det element du duplikerede. Det indeholder også al den samme tekst, billeder osv. som det originale element.

4. Rediger det nye element og indfør teksten, billeder osv.du ønsker skal vises i dette element.

Når du er færdig med at redigere elementet kan du flytte det til den rette placering.

## **Flytte et element**

For at flytte et element:

1. I indholdstræet, find det element du ønsker at flytte.

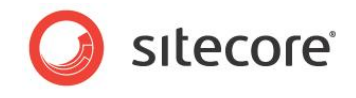

2. Under fanebladet **Hjem**, i **Operationer** gruppen, tryk Flyt til.

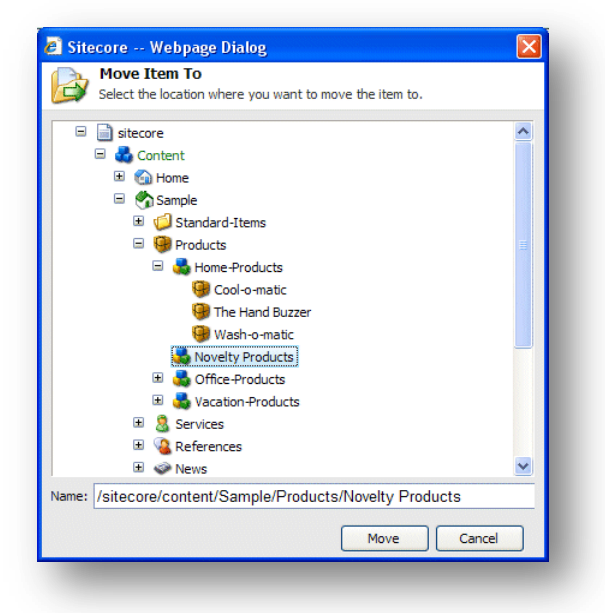

- 3. I **Flyt elementet til** dialogboksen, vælg den placering som du ønsker at flytte elementet til.
- 4. Tryk Flyt for at flytte elementet til den nye placering.

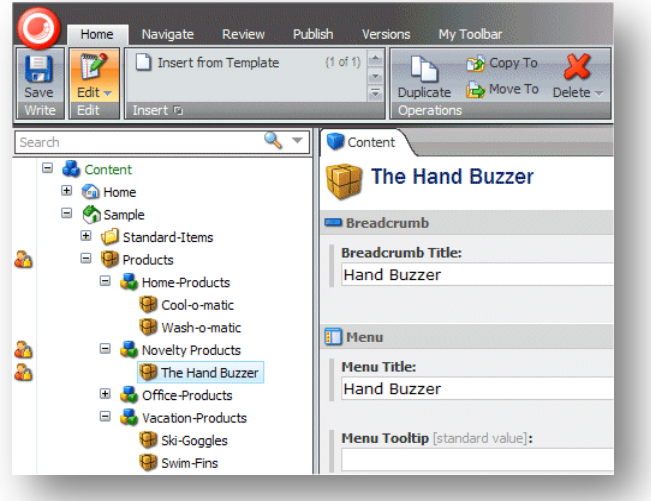

## **4.3.3 Kopiere et element til en anden placering**

Du kan også oprette et nyt element ved at kopiere et eksisterende element til den placering hvor du ønsker at det nye element skal høre til.

For at kopiere et element til en anden placering:

1. I indholdstræet, find det element du ønsker at kopiere.

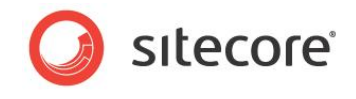

2. Under fanebladet **Hjem**, i **Operationer** gruppen, tryk Flyt til.

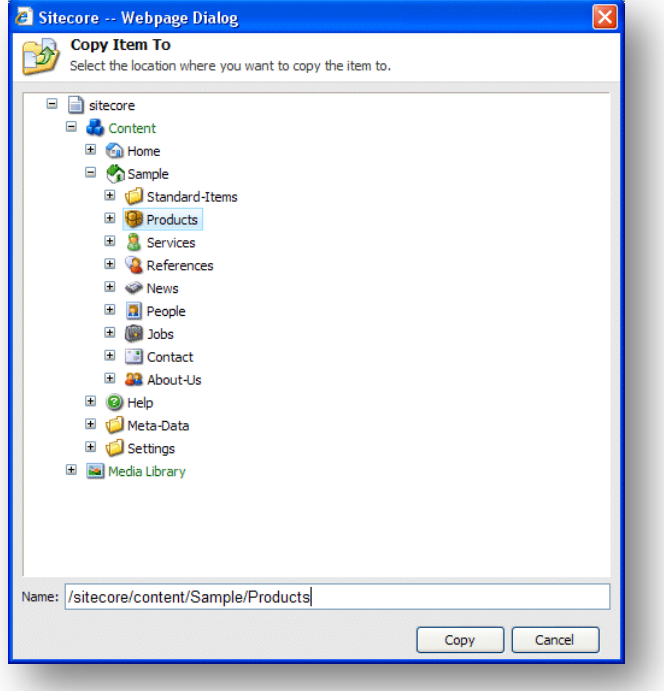

- 3. I **Flyt elementet til** dialogboksen, vælg den placering som du ønsker at kopiere elementet til.
- 4. Tryk Kopier og elementer bliver kopieret til den valgte placering.

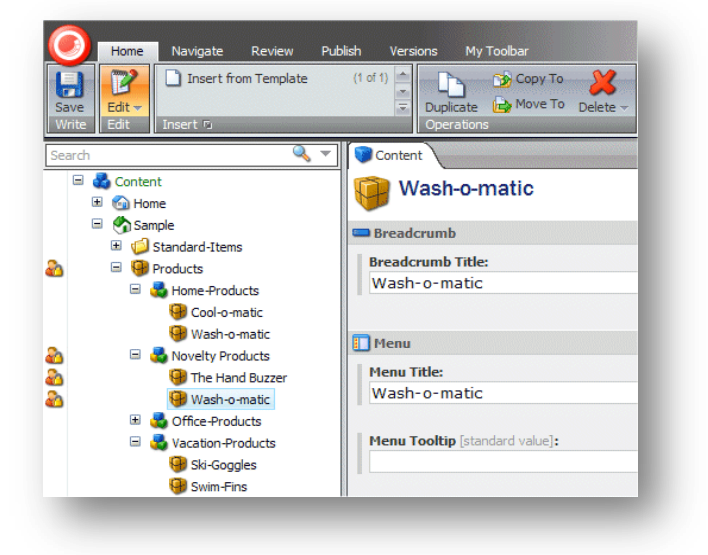

- 5. Rediger det nye element.
- 6. Under fanebladet **Hjem**, i **Omdøb** gruppen, tryk Omdøb:

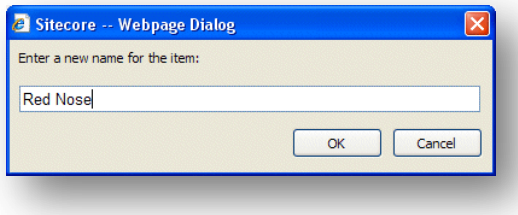

*Sitecore® er et registreret varemærke. Alle andre brand- og produktnavne tilhører deres respektive ejere. Indholdet af dette dokument tilhører Sitecore. Copyright © 2001-2009 Sitecore. Alle rettigheder forbeholdes.* 

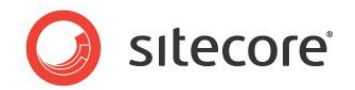

7. Skriv elementets nye navn.

# **4.3.4 Indsætte et element baseret på en skabelon**

Hvis du er blevet givet tilstrækkelige adgangsrettigheder kan du også oprette et element baseret på en skabelon.

For at oprette et element baseret på en skabelon:

- 1. I indholdstræet, find det element du ønsker at oprette et delelement for.
- 2. Under fanebladet **Hjem**, i **Indsæt** gruppen, tryk på scroll pilen **og vælg Tilføj fra skabelon**.

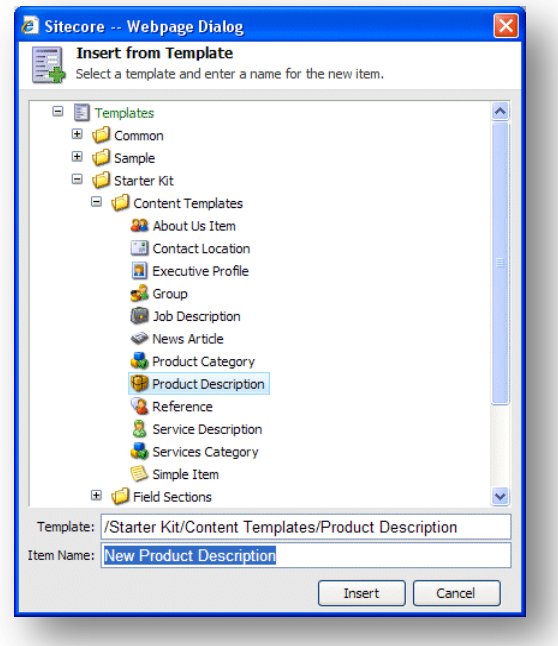

- 3. Vælg den skabelon du ønsker at basere elementet på.
- 4. I **Elementnavn** feltet, skriv et navn på det nye element.

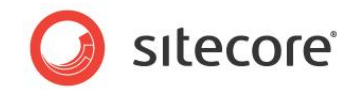

5. Tryk Indsæt og det nye element er føjet til indholdstræet.

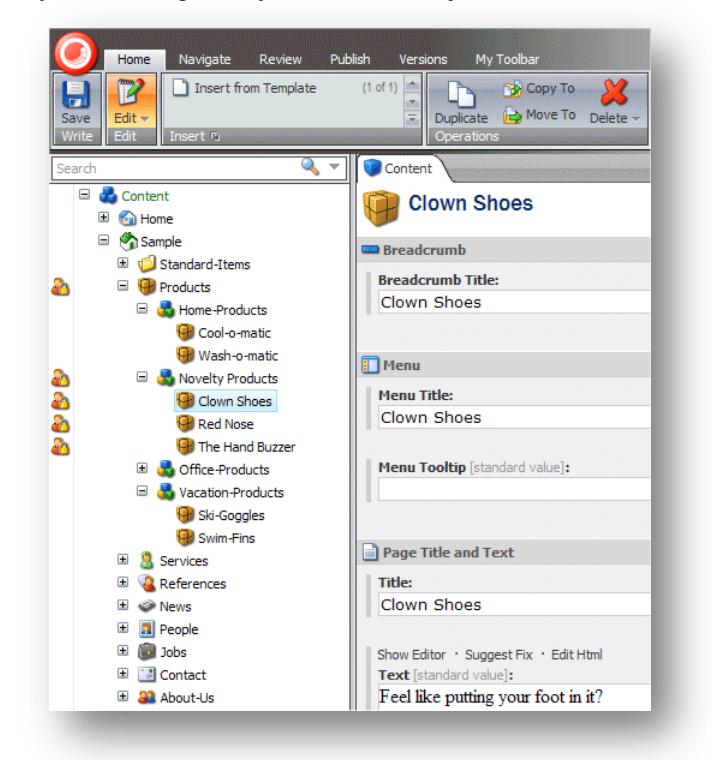

- 6. Rediger elementet.
- 7. Gem dine ændringer.

## **Preview dine ændringer**

Når du er færdig med at redigere alle de nye elementer du har oprettet, vil du muligvis gerne se hvordan de nye elementer vil se ud på din hjemmeside.

For at previewe dine ændringer:

1. Tryk på fanebladet **Udgiv**.

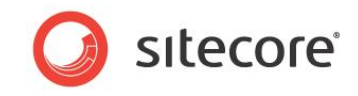

2. I **Udgiv** gruppen, tryk Preview for at se hvordan elementet ser ud.

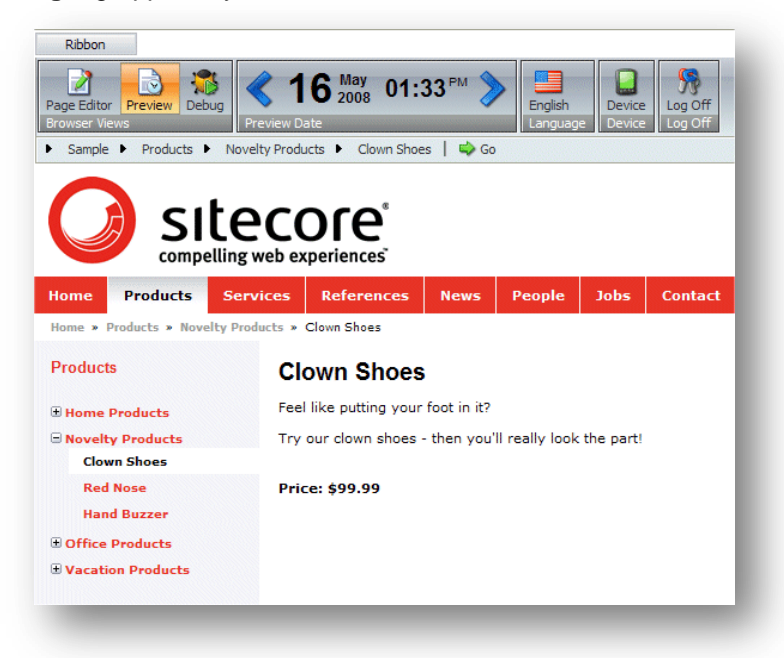

Et nyt browservindue åbner og viser det aktuelle element. Du kan så browse hjemmesiden for at se alle ændringerne der er blevet lavet.

De følgende ændringer er blevet lavet på prøvesiden:

- *Novelty Products* kategorien er blevet tilføjet til produktkategori listen. *Products* siden  $\bullet$ indeholder en *Novelty Products* anførsel.
- Novelty genstandene, Clown Shoes osv., er blevet oprettet i novelty products kategorien.  $\bullet$ *Novelty Products* siden viser alle de produkter som vi har oprettet elementer til.
- Hvert af de produkter der blev oprettet har sin egen side på hjemmesiden.  $\bullet$

Når du er tilfreds med alle de ændringer du har lavet, lås da alle de elementer op som er blevet låst i løbet af denne session.

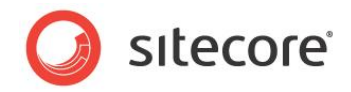

# **4.4 Sletning af elementer i Indholdsredigering**

Indholdsredaktører skal ind i mellem slette elementer og indhold. Dette er en enkel opgave i Indholdsredigering.

## **4.4.1 Slette et element**

For at slette et element fra hjemmesiden:

- 1. I indholdstræet, find det element du ønsker at slette.
- 2. Under fanebladet **Hjem**, i **Operationer** gruppen, tryk Slet.

Alternativt kan du højreklikke på elementet i indholdstræet og trykke Slet i den genvejsmenu der fremkommer.

Elementet er slettet fra hjemmesiden.

3. Hvis du forsøger at slette et element der indeholder delelementer, vil en besked fremkomme og informere dig om at sektionen indeholder delelementer og at disse elementer vil blive slettet sammen med hovedelementet.

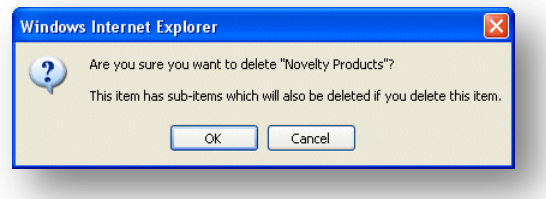

Hvis du ønsker at gemme nogle af disse elementer skal du flytte dem til en anden del af hjemmesiden.

4. Tryk OK for at slette elementet og dets delelementer.

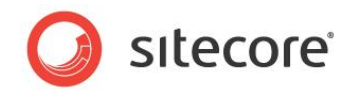

# **Chapter 5**

# <span id="page-51-0"></span>**Rich Text Redaktøren**

Rich Text Redaktøren er det tekstbehandlingsværktøj som Sitecore benytter. Dette kapitel forklarer noget af den funktionalitet den indeholder. Emnerne beskrevet i dette kapitel inkluderer indsættelse, fjernelse og administration af links.

Kapitlet indeholder de følgende afsnit:

[Brug af Rich Text Redaktør](#page-52-0) $\bullet$ 

*Sitecore® er et registreret varemærke. Alle andre brand- og produktnavne tilhører deres respektive ejere. Indholdet af dette dokument tilhører Sitecore. Copyright © 2001-2009 Sitecore. Alle rettigheder forbeholdes.* 

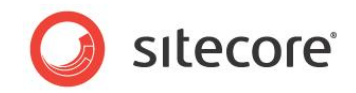

# <span id="page-52-0"></span>**5.1 Brug af Rich Text Redaktøren**

Når du redigerer et rigt tekstfelt i Sideredigeringen eller i Indholdsredigering skal du bruge Rich Text Redaktøren. Dette er et standard tekstbehandlingsværktøj, men i Sitecore har vi fjernet det meste af formateringsfunktionaliteten fordi formatet af de elementer som indholdsredaktører opretter og redigerer, er bestemt af style sheets og skabeloner som er blevet implementeret for din hjemmeside.

Hvis du har behov for større funktionalitet i Rich Text Redaktøren, bør du dog kontakte din systemadministrator og de kan gøre det tilgængeligt for dig.

# **5.1.1 Redigering af tekst**

Når du åbner Rich Text Redaktøren, vises teksten i feltet du redigerer:

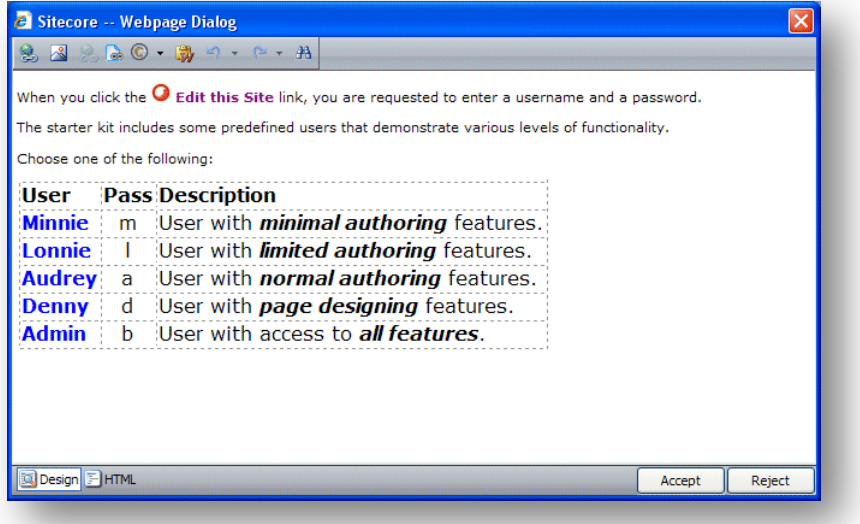

Du kan nu redigere teksten og bruge den funktionalitet der er tilgængelig.

## **Indsættelse af materiale fra Word**

Som en indholdsskaber føler du dig muligvis bedre tilpas med at skrive dit indhold i Word. Når du er tilfreds med materialet kan du indsætte det i Rich Text Redaktøren.

For at indsætte indhold fra Word:

- 1. Vælg og kopier al den tekst i Word som du ønsker at indsætte i et rigt tekstfelt i Sitecore.
- 2. I Sitecore, åbn Rich Text Redaktøren.
- 3. Tryk på Indsæt fra Word knappen **og teksten indsættes i Rich Text Redaktøren**.

Når teksten er kopieret ind, er al information om fonte, størrelser, formatering osv. fjernet.

Hvis du har lavet en tabel i Word indsættes den og du skal genformatere den i Rich Text Redaktøren.

## **5.1.2 Indsættelse, fjernelse og administration af links**

Som en indholdsskaber er du nødt til at administrere links i dit indhold. Rich Text Redaktøren tillader dig at indsætte, fjerne og redigere linkene i dit indhold.

## **Indsætte et internt link**

Et internt link er et link til et andet element på din egen hjemmeside.

*Sitecore® er et registreret varemærke. Alle andre brand- og produktnavne tilhører deres respektive ejere. Indholdet af dette dokument tilhører Sitecore. Copyright © 2001-2009 Sitecore. Alle rettigheder forbeholdes.* 

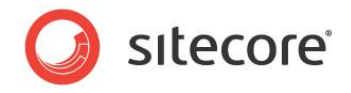

For at tilføje et internt link:

- 1. I Rich Text Redaktøren, vælg et billede eller tekst du ønsker skal være et link.
- 2. Tryk på Indsæt Sitecore Link knappen

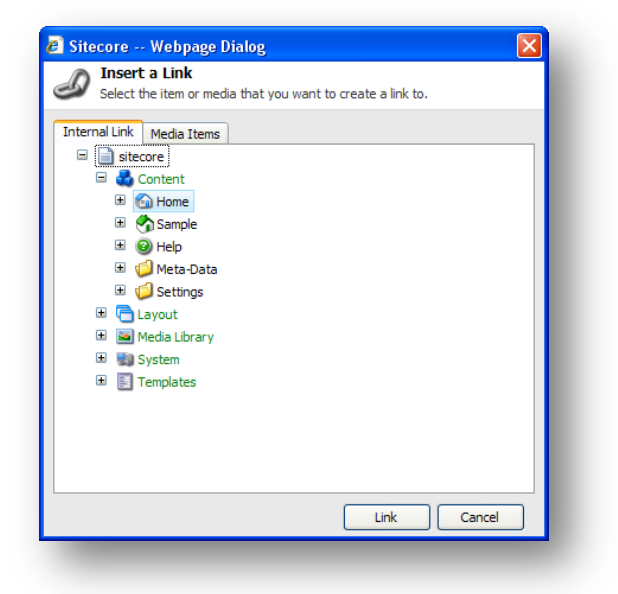

- 3. I **Indsæt et link** dialogboksen, under fanebladet **Internt link**, udvid indholdstræet og vælg det element du ønsker at oprette et link til.
- 4. Tryk Link for at oprette linket.
- 5. Hvis du ønsker at oprette et link til et billede eller en mediefil, tryk på fanebladet **Medieelementer**.

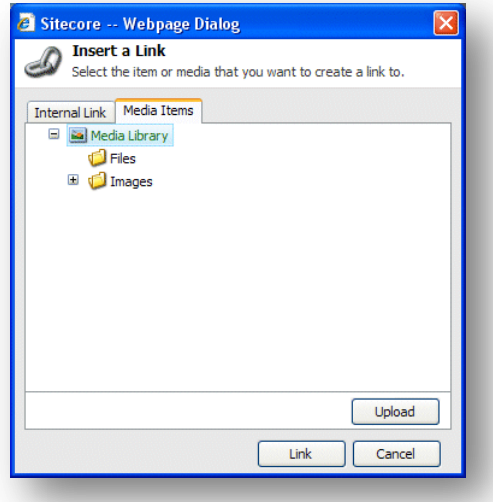

- 6. Udvid indholdstræet og vælg det medieelement du ønsker at linke til.
- 7. Tryk Link for at oprette linket.

## **Indsætte et eksternt link**

Et eksternt link er et link til en anden hjemmeside.

For at indsætte et eksternt link:

*Sitecore® er et registreret varemærke. Alle andre brand- og produktnavne tilhører deres respektive ejere. Indholdet af dette dokument tilhører Sitecore. Copyright © 2001-2009 Sitecore. Alle rettigheder forbeholdes.* 

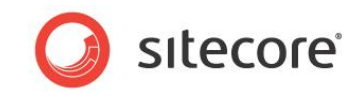

- 1. I Rich Text Redaktøren, vælg et billede eller tekst du ønsker skal være et link.
- 2. Tryk på Hyperlink Manager knappen

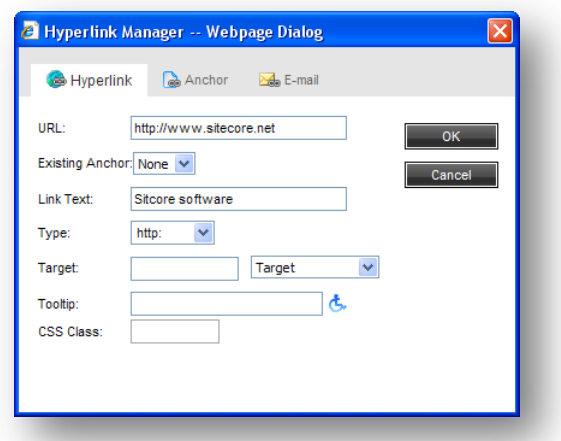

3. I **Hyperlink Manager** dialogboksen, anfør informationen om den hjemmeside du ønsker at linke til.

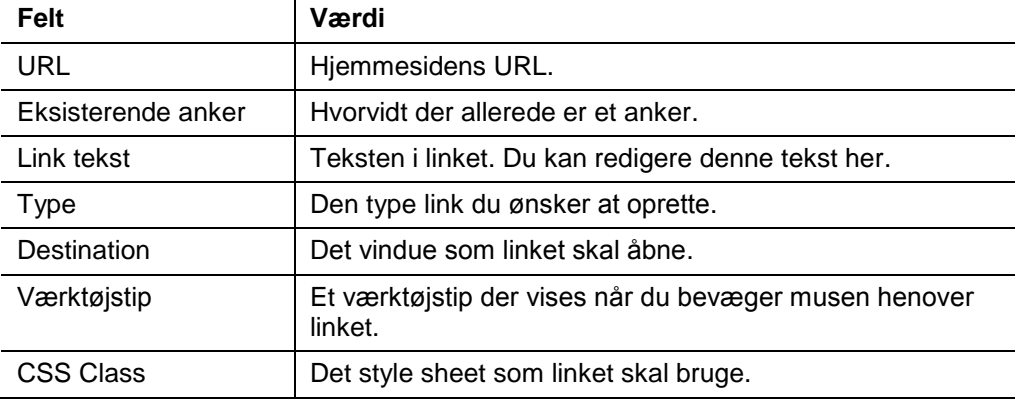

#### **Administration af hyperlinks**

Du kan også bruge **Hyperlink Manager** dialogboksen til at redigere eksisterende links, oprette ankre og oprette e-mail links.

Et anker er en HTML kode der bruges til at oprette et link til en anden side eller til en bestemt sektion indenfor en side.

For at oprette et anker:

- 1. I **Rich Text Redaktøren**, vælg det billede eller den tekst du ønsker skal være et anker.
- 2. Tryk på Hyperlink Manager knappen

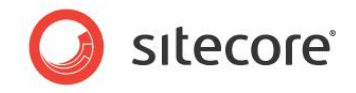

3. I **Hyperlink Manager** dialogboksen, tryk på fanebladet **Anker**.

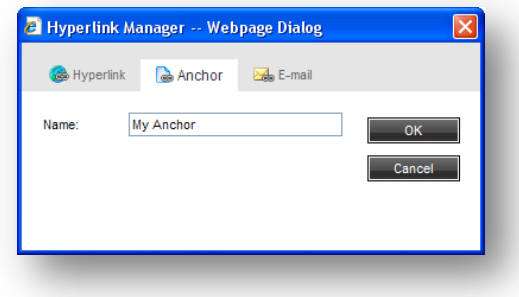

- 4. I **Navn** feltet, skriv ankerets navn.
- 5. Du kan nu oprette et link til dette anker ved at vælge det i **Hyperlink Manager** dialogboksen.

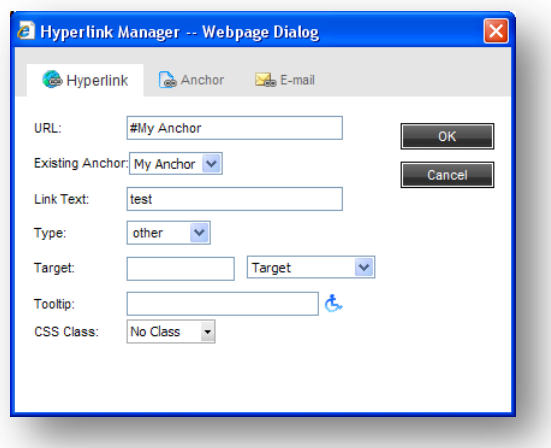

Du kan også bruge Hyperlink Manageren til at oprette e-mail links. Et e-mail link åbner en ny mail i det program du bruger til at sende e-mail, for eksempel Outlook. E-mailen vil blive sendt til e-mail adressen der er specificeret i e-mail linket.

For at oprette et e-mail link:

- 1. I **Rich Text Redaktøren**, vælg det billede eller den tekst du ønsker skal være linket.
- 2. Tryk på Hyperlink Manager knappen
- 3. I **Hyperlink Manager** dialogboksen, tryk på fanebladet **E-mail**.

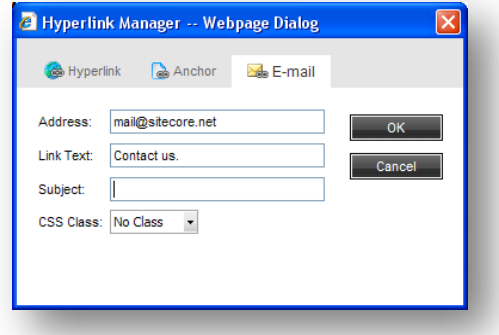

- 4. I **Adresse** feltet, skriv den e-mail adresse som mailen skal sendes til.
- 5. I **Emne** feltet, skriv den tekst du ønsker skal vises i **Emne** feltet på e-mailen.

*Sitecore® er et registreret varemærke. Alle andre brand- og produktnavne tilhører deres respektive ejere. Indholdet af dette dokument tilhører Sitecore. Copyright © 2001-2009 Sitecore. Alle rettigheder forbeholdes.* 

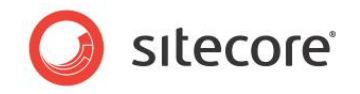

# **Fjerne et link**

For at fjerne et link, i Rich Text Redaktør, vælg linket og tryk på Fjern Links knappen . Linket er fjernet og teksten bliver almindelig tekst.

#### **Note**

Du kan bruge Hyperlink Manageren til at redigere links på din hjemmeside.

*Sitecore® er et registreret varemærke. Alle andre brand- og produktnavne tilhører deres respektive ejere. Indholdet af dette dokument tilhører Sitecore. Copyright © 2001-2009 Sitecore. Alle rettigheder forbeholdes.* 

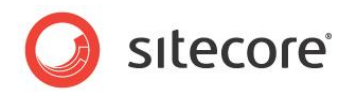

# **Chapter 6**

# **Tilpasning af brugerfladen**

Du kan ændre brugerfladen i Sitecore. Dette kapitel beskriver hvordan man øger den brugbare skærmplads, tilpasser brugerfladen i Indholdsredigering og i Sideredigeringen. Der er også en beskrivelse af hvordan man tilpasser sin Sitecore Desktop.

Dette kapitel indeholder følgende afsnit:

- [Arbejde med browser](#page-58-0)
- [Tilpasning af](#page-63-0) Indholdsredigering  $\bullet$
- $\bullet$ [Tilpasning af Sideredigering](#page-70-0)

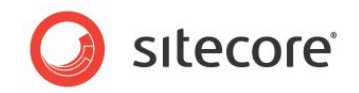

# <span id="page-58-0"></span>**6.1 Arbejde med browseren**

Alle de brugerflader og programmer som Sitecore indeholder vises i en normal webbrowser.

## **6.1.1 Fuldskærmstilstand**

Hvis du har behov for at se mere af hjemmesiden eller elementet du redigerer, fordi der er for mange elementer i vejen, eller fordi du bruger en computer med en lille skærm, kan du få mere plads ved at udvide din browserbrugerflade til fuldskærmstilstand.

For af aktivere fuldskærmstilstand, tryk F11. Dette udvider browservinduet til at fylde hele skærmen og skjuler browserens brugerfladeelementer — titellinjen, menuer, værktøjslinjer og statuslinje.

For at se nogle af de skjulte brugerfladeelementer, flyt musen til toppen af skærmen.

Tryk F11 igen for at gendanne den skjulte browserbrugerflade og forlade fuldskærmstilstand.

## **6.1.2 Sitecore Desktoppen**

Når du bruger Sitecore Desktop applikationen kan du ændre nogle af de indstillinger som påvirker måden Sitecore ser ud på og tilpasse andre indstillinger til at passe til dine behov.

I Sitecore Desktoppen kan du:

- Ændre skrivebordets baggrund.  $\bullet$
- Ændre dit kodeord.
- Ændre applikationsindstillingerne.  $\bullet$
- $\bullet$ Ændre din personlige information.
- Ændre sprogindstillinger.  $\bullet$

## **Ændring af skrivebordsbaggrunden**

Du kan ændre det billede der vises som din skrivebordsbaggrund når du logger på Sitecore desktoppen.

For at ændre skrivebordsbaggrunden:

1. Log på Desktoppen.

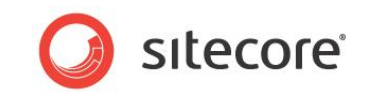

2. Tryk på Sitecore menuen og tryk derpå Kontrolpanel, Præferencer:

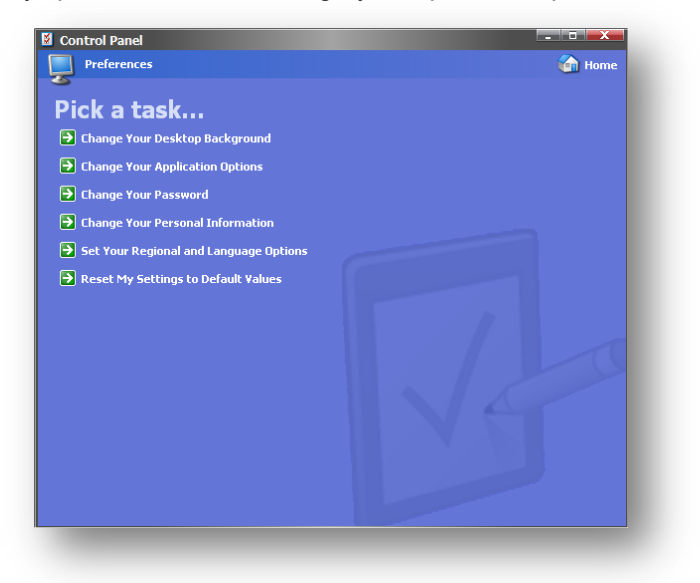

3. I **Præferencer** dialogboksen, tryk Skift din skrivebordsbaggrund.

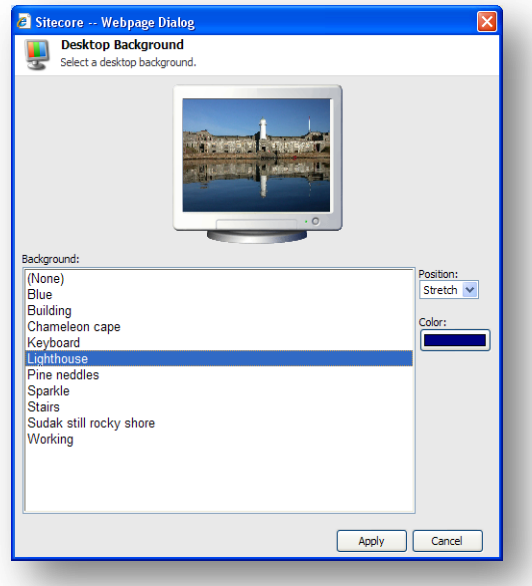

- 4. I **Baggrund** feltet, vælge det billede du ønsker at bruge.
- 5. I **Position** feltet, brug drop-down pilen til at vælge hvordan du ønsker at placere billedet på skrivebordet.
- 6. I **Farve** feltet, vælg den farve du ønsker skal omgive billedet hvis det ikke udfylder skærmen.

## **Ændre dit kodeord**

For at ændre dit kodeord:

1. I Sitecore Desktoppen, tryk på Sitecore menuen og derpå Kontrolpanel, Præferencer.

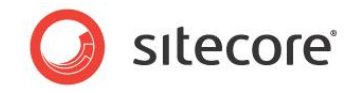

2. I **Præferencer** dialogboksen, tryk Skift dit kodeord.

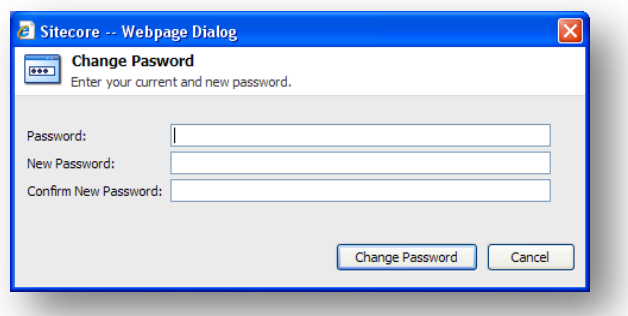

3. I **Skift kodeord** dialogboksen, skriv dit nuværende kodeord, skriv og bekræft derpå dit nye kodeord.

Du kan også ændre dit kodeord på Sitecore log-in siden.

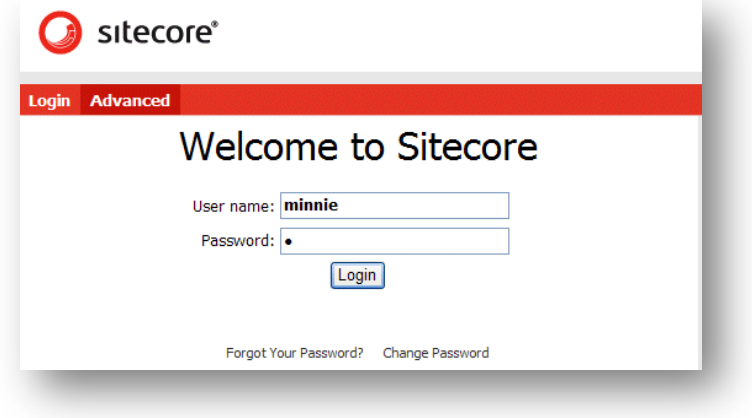

## **Ændre din personlige information**

For at ændre dine personlige oplysninger:

1. I Sitecore Desktoppen, tryk på Sitecore menuen og derpå Kontrolpanel, Præferencer.

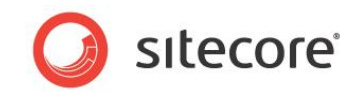

2. I **Præferencer** dialogboksen, tryk Skift din personlige information.

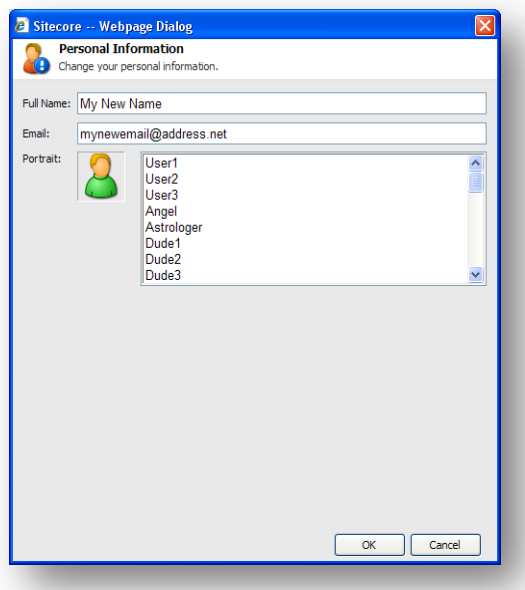

3. I **Personlig information** dialogboksen kan du ændre dit navn, din e-mail adresse og det billede der benyttes som dit portræt i hele Sitecore.

## **Ændring af regionale og sprog muligheder**

For at ændre dine regionale og sproglige indstillinger:

- 1. I Sitecore Desktoppen, tryk på Sitecore menuen og derpå Kontrolpanel, Præferencer.
- 2. I **Præferencer** dialogboksen, tryk Sæt dine regionale og sprog muligheder.

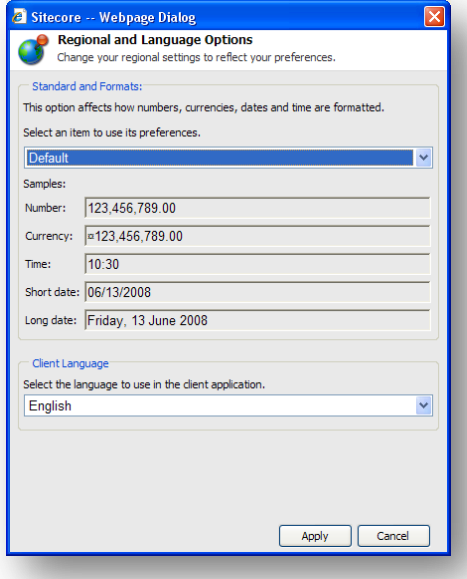

- 3. I **Regionale og sprog indstillinger** dialogboksen kan du:
	- o Vælge formaterne som du ønsker at bruge til tal, valutaer, tider og datoer.
	- o Vælge sproget som du ønsker at klientapplikationen skal bruge.

*Sitecore® er et registreret varemærke. Alle andre brand- og produktnavne tilhører deres respektive ejere. Indholdet af dette dokument tilhører Sitecore. Copyright © 2001-2009 Sitecore. Alle rettigheder forbeholdes.* 

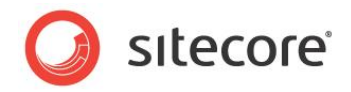

# **Anvendelse af standardindstillingerne**

For at bruge standardindstillingerne:

- 1. I Sitecore Desktoppen, tryk på Sitecore menuen og derpå Kontrolpanel, Præferencer.
- 2. I **Præferencer** dialogboksen, tryk Nulstil mine indstillinger til standardværdier.

*Sitecore® er et registreret varemærke. Alle andre brand- og produktnavne tilhører deres respektive ejere. Indholdet af dette dokument tilhører Sitecore. Copyright © 2001-2009 Sitecore. Alle rettigheder forbeholdes.* 

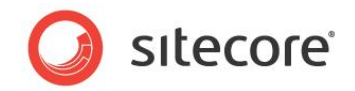

# <span id="page-63-0"></span>**6.2 Tilpasning af Indholdsredigering**

Indholdsredigering indeholder en række brugerfladeelementer som du kan tilpasse efter dine behov.

Du kan for eksempel give dig selv mere plads at arbejde på ved at:

- $\bullet$ Tilpasse værktøjsbjælken.
- Tilpasse indholdstræet.  $\bullet$
- $\bullet$ Ændre størrelsen på redigeringsruden.

# **6.2.1 Tilpasning af værktøjsbjælken**

Der er adskillige måder du kan tilpasse værktøjsbjælken på.

Du kan:

- $\bullet$ Skjule værktøjsbjælken.
- Skjule fanebladene.
- Oprette din egen værktøjslinje.

## **Skjule værktøjsbjælken**

For at skjule værktøjsbjælken i Indholdsredigering:

1. Dobbeltklik på et hvilket som helst faneblad for at skjule værktøjsbjælken.

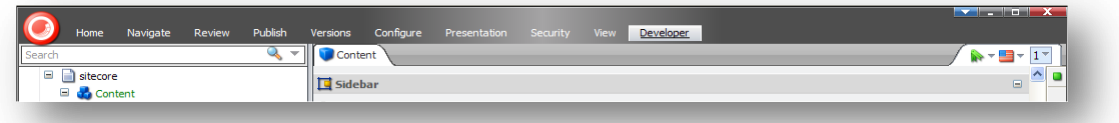

Værktøjsbjælken er fjernet, men fanebladene vises stadig.

2. Tryk på et faneblad for at åbne det faneblad og vise værktøjsbjælken igen.

## **Skjule faneblade**

Du kan også specificere hvilke faneblade der skal vises i Indholdsredigering.

For at skjule et faneblad:

1. Højreklik hvor som helst på værktøjsbjælken for at åbne en dialogboks:

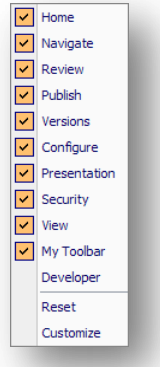

2. Vælg eller ryd tjekbokse for at bestemme hvilke faneblade du ønsker vist i Indholdsredigering.

*Sitecore® er et registreret varemærke. Alle andre brand- og produktnavne tilhører deres respektive ejere. Indholdet af dette dokument tilhører Sitecore. Copyright © 2001-2009 Sitecore. Alle rettigheder forbeholdes.* 

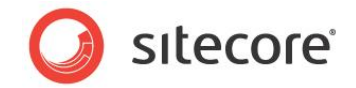

3. Tryk Nulstil for at gendanne standardudvalget af faneblade.

## **Oprette din egen værktøjslinje**

Du kan også oprette din egen værktøjslinje som kun indeholder de værktøjer og den funktionalitet du har behov for, for at udføre dit arbejde.

For at oprette din egen værktøjslinje:

- 1. Højreklik hvor som helst på værktøjsbjælken for at åbne faneblade dialogboksen.
- 2. I dialogboksen, tryk Tilpas.

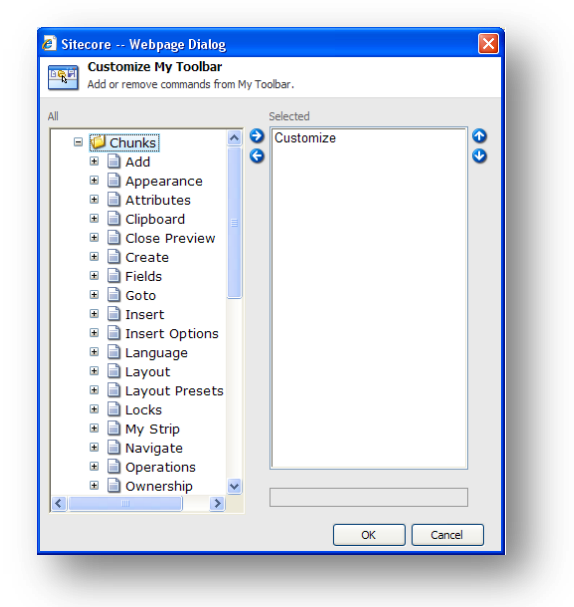

3. I **Alle** ruden, udvid grupperne og vælg de kommandoer som du ønsker på din værktøjslinje.

Du kan kun vælge kommandoer og ikke grupper. Du kan dog indsætte separatorer for at inddele dem i grupper, og bruge op og ned pilene til at placerer kommandoerne i den rækkefølge du ønsker.

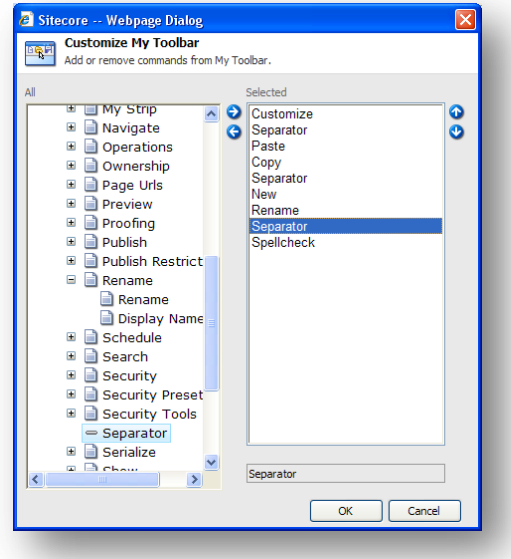

4. Når du er færdig, tryk OK.

*Sitecore® er et registreret varemærke. Alle andre brand- og produktnavne tilhører deres respektive ejere. Indholdet af dette dokument tilhører Sitecore. Copyright © 2001-2009 Sitecore. Alle rettigheder forbeholdes.* 

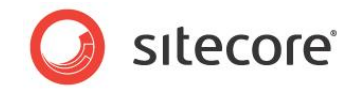

5. Højreklik på værktøjsbjælken for at åbne faneblads dialogboksen og vælge **Min Værktøjslinje** fanebladet. Fanebladet er føjet til værktøjsbjælken og indeholder alle de kommandoer du netop valgte.

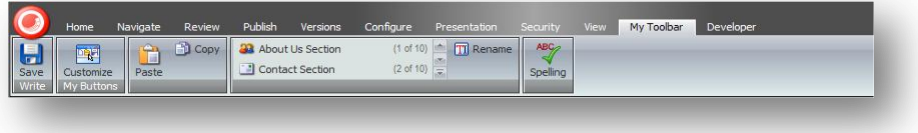

# **6.2.2 Tilpasse indholdstræet**

I Indholdsredigering kan du nemt ændre størrelsen på indholdstræ ruden eller skjule indholdstræet fuldstændig, hvis du foretrækker det.

## **Skjule indholdstræet**

For at skjule indholdstræet:

1. I **Indholdsredigering**, tryk på fanebladet **Vis**.

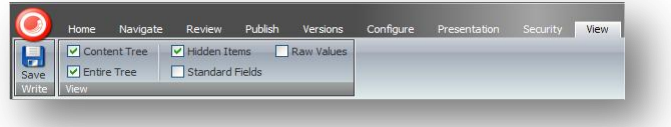

- 2. Ryd **Indholdstræ** tjekboksen for at skjule indholdstræet.
- 3. Ryd **Hele træet** tjekboksen for at skjule indholdstræets rod (sitecore) og mediebiblioteket. Denne visning sikrer at brugere kun kan se de elementer der er en del af deres hjemmeside.
- 4. Ryd **Skjulte elementer** tjekboksen for at skjule nogle af de systemelementer der vises i indholdstræet.

De to andre indstillinger — Rå værdier og Standardfelter er kun relevante for administratorer.

## **Ændre størrelsen på indholdstræet**

Du kan også ændre størrelsen på indholdstræet. Dette kan være nyttigt når du har brug for at finde et element eller når ruden fylder for meget.

For at ændre størrelsen på indholdstræet:

- 1. I **Indholdsredigering**, flyt musen henover bjælken mellem Indholdstræet og **Redigering** ruden.
- 2. Træk bjælken til venstre eller højre for at ændre størrelsen på elementerne i vinduet.

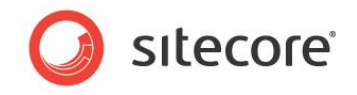

## **Indstilling af Hurtig handlingsbjælken**

Hurtig handlingsbjælken løber ned langs siden af indholdstræet og bruges til at vise information som kan være nyttig for både indholdsredaktørern og administratoren.

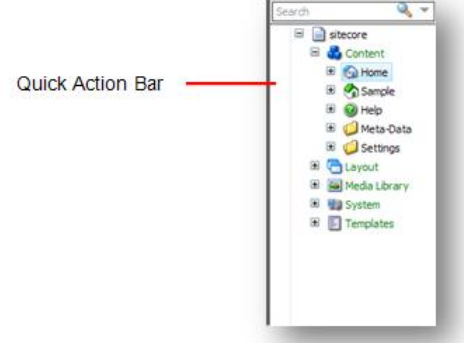

For at indstille Hurtig handlingsbjælken

1. Højreklik på Hurtig handlingsbjælken for at se en liste over de elementer den kan vise.

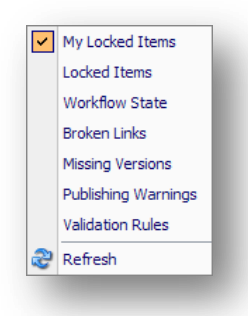

2. Tryk på et element i menuen for at skjule eller vise et ikon ved siden af de element der er påvirket.

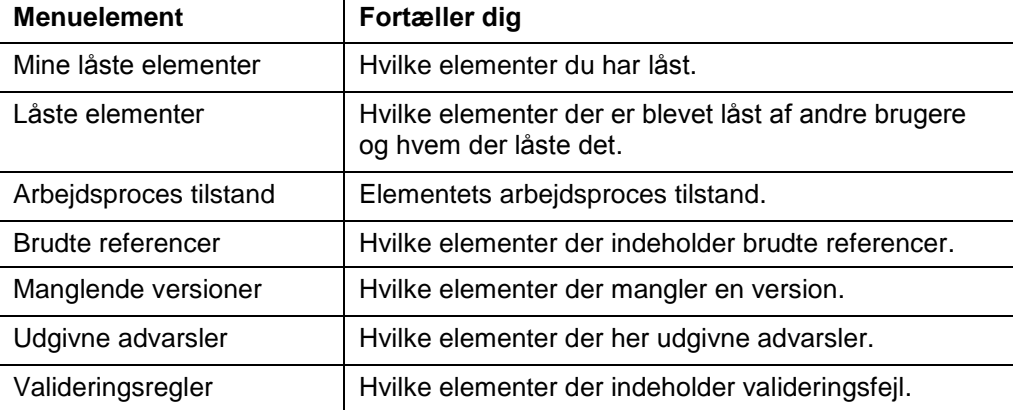

Du kan vælge de følgende elementer:

## **Note**

De elementer der er tilgængelige i denne menu i din Sitecore løsning kan variere fra de der vises her. Dette styres af din Sitecore systemadministrator.

Du kan vælge så mange af disse muligheder som du ønsker. Der er et ydelsestab at betale for hver af disse muligheder.

*Sitecore® er et registreret varemærke. Alle andre brand- og produktnavne tilhører deres respektive ejere. Indholdet af dette dokument tilhører Sitecore. Copyright © 2001-2009 Sitecore. Alle rettigheder forbeholdes.* 

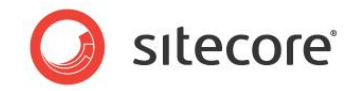

#### **Vigtigt**

*Valideringsregler* og *Brudte referencer* mulighederne er de mest belastende af Hurtig handlingsbjælkens muligheder. Hver gang du åbner et element i indholdstræet skal klienten lave et serverkald for at opdatere disse muligheder.

## **6.2.3 Ændre programmulighederne**

Når du bruger Indholdsredigering kan du også specificere hvilke elementer af Indholdsredigering programmet der skal vises.

For at indstille Indholdsredigering:

1. I **Indholdsredigering**, tryk på Sitecore knappen i øverste venstre hjørne.

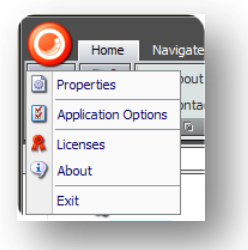

Alternativt, i Sitecore Desktoppen, tryk på Sitecore menuen og derpå Kontrolpanel, Præferencer.

2. Tryk på Programmuligheder for at åbne **Programmuligheder** dialogboksen.

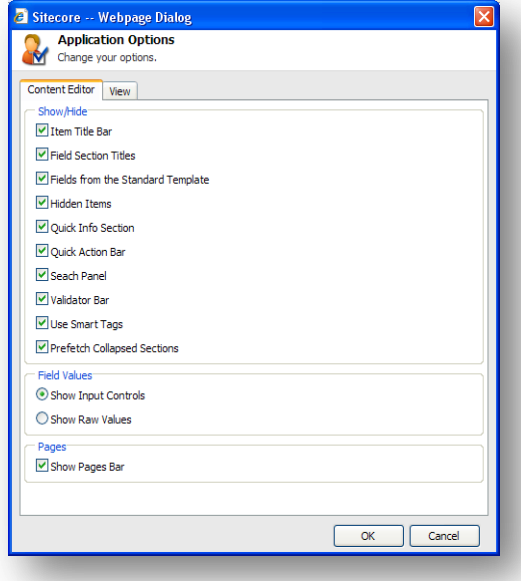

3. Vælg eller ryd tjekboksene for at skjule eller vise de nævnte elementer.

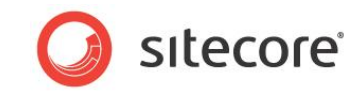

Det følgende skærmbillede viser hvor de fleste af disse elementer kan findes i Indholdsredigering:

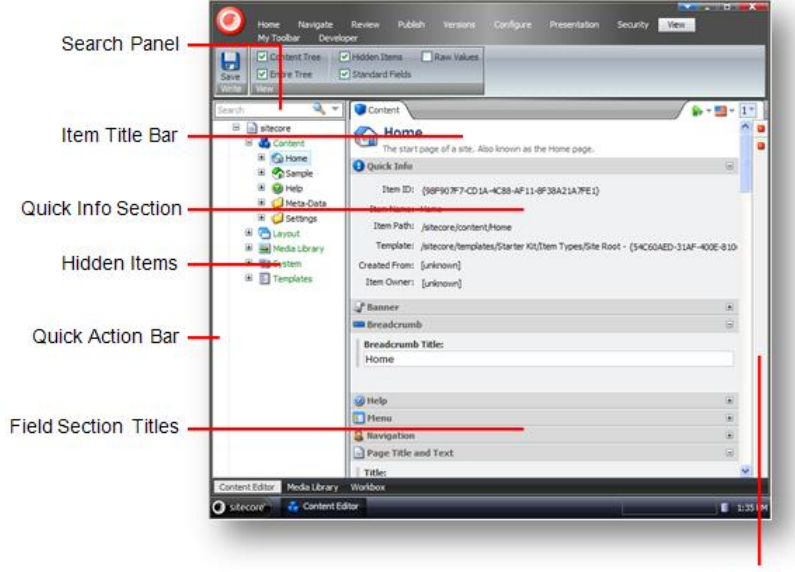

Validator Bar

De resterende elementer i **Vis/Skjul** sektionen er:

- Felter fra Standardskabelon vælges denne mulighed vil der vises et stort antal felter der  $\bullet$ anvendes internt af Sitecore. Disse er skjult for at forbedre ydelsen.
- Brug smart tags en alternativ måde at vise kommandoerne forbundet med et felt på.  $\bullet$

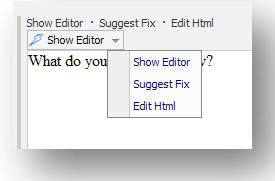

Forudlæsning Kollaps Sektioner — systemet henter og bevarer felterne fra Feltsektioner i  $\bullet$ hukommelsen før sektionerne nogensinde er åbnet.

Den anden vigtige mulighed på **Indholdsredigering** fanebladet er **Sider** sektionen — Vis side bjælker.

Denne mulighed afgør hvorvidt genvejene til Sitecore programmerne vises i bunden af siden eller ej.

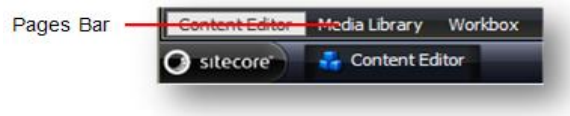

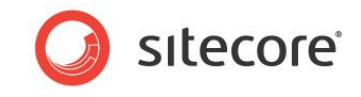

Fanebladet **Vis** i **Programmuligheder** dialogboksen indeholder nogle få yderligere muligheder.

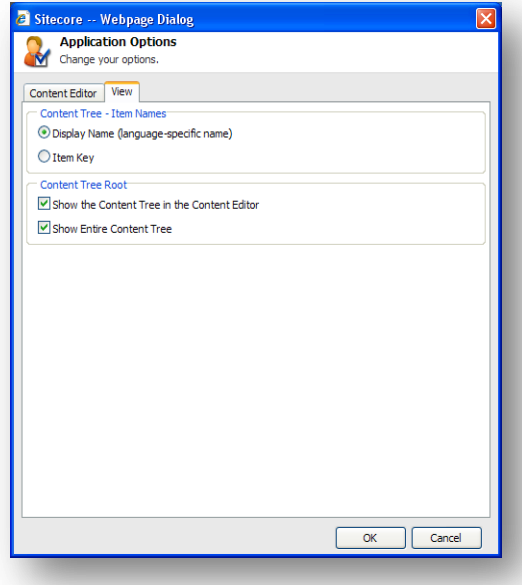

I **Indholdstræ – Element navne** sektionen kan du specificere hvorvidt du ønsker at indholdstræet skal vise den nøgle som hvert element har, eller om der skal vises et sprogspecifikt visningsnavn som du kan give et element.

I **Indholdstræ rod** sektionen kan du specificere hvorvidt du ønsker indholdstræet vist i Indholdsredigering eller ej, og om du ønsker hele indholdstræet vist.

### **Indstille visningsnavnet på et element**

For at indstille et elements visningsnavn:

- 1. I **Indholdsredigering**, vælg elementet i indholdstræet.
- 2. Under fanebladet **Hjem**, i **Omdøb** sektionen, tryk Visningsnavn.
- 3. Når du bliver promptet, skriv da navnet du ønsker vist i dialogboksen der fremkommer.
- 4. Opdater indholdstræet og visningsnavnet kan ses:

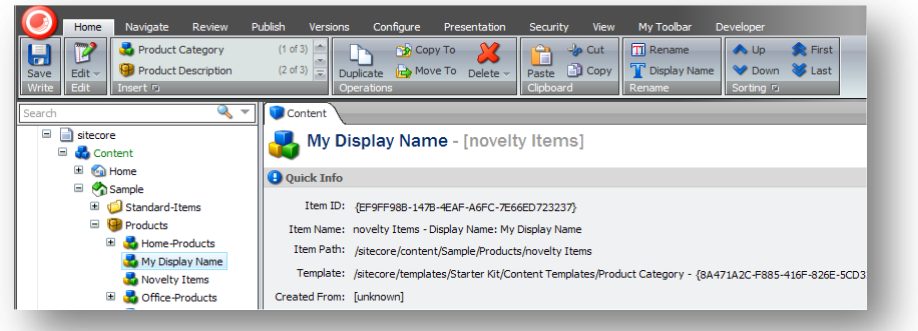

Under fanebladet **Indhold** vises nøglen efter visningsnavnet.

Visningsnavnet benyttes desuden for elementet på den udgivne hjemmeside.

*Sitecore® er et registreret varemærke. Alle andre brand- og produktnavne tilhører deres respektive ejere. Indholdet af dette dokument tilhører Sitecore. Copyright © 2001-2009 Sitecore. Alle rettigheder forbeholdes.* 

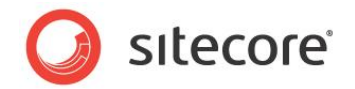

# <span id="page-70-0"></span>**6.3 Tilpasning af Sideredigeringen**

Du kan også tilpasse Sideredigeringen. Fordi Sideredigeringen indeholder begrænset funktionalitet er der dog ikke så meget du kan ændre ved den.

# **6.3.1 Arbejde med værktøjsbjælken**

Den funktionalitet der er tilgængelig for dig i Sideredigeringen er bestemt af den rolle som din hjemmesides administrator har tildelt dig.

## **Skjule værktøjsbjælken**

Hvis du kun har begrænset adgang til funktionaliteten indeholdt i Sideredigeringen, kan du skjule værktøjsbjælken for at give dig selv mere plads at arbejde med.

For at skjule værktøjsbjælken:

1. Log på **Sideredigeringen**.

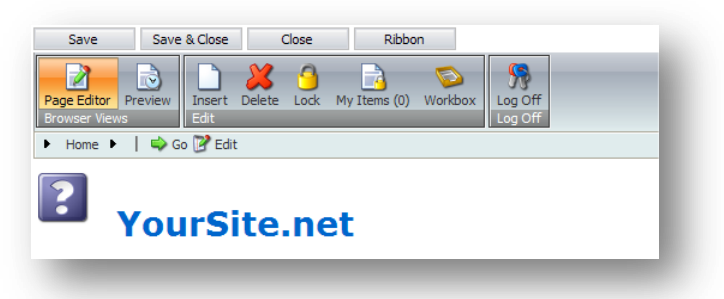

- 2. Tryk Værktøjsbjælke-knappen i toppen af skærmen for at skjule værktøjsbjælken.
- 3. Når du skal bruge værktøjsbjælken, tryk Værktøjsbjælke og den vises igen.

## **Ændre brugerfladen**

Hvis du har adgang til mere funktionalitet i Sideredigeringen, kan du også ændre måden Sideredigeringen præsenterer redigerbare elementer for dig.

For at ændre brugerfladen:

1. Log på **Sideredigeringen**.

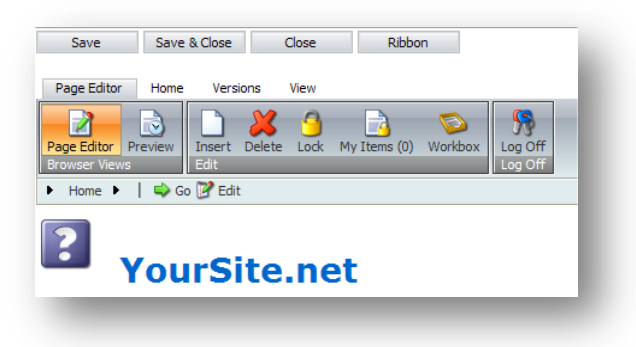

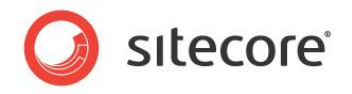

2. I **Sideredigeringen**, tryk på fanebladet **Vis**.

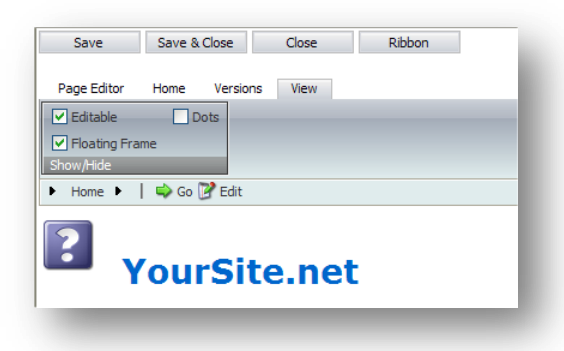

- 3. Under fanebladet **Vis**, vælg eller ryd tjekboksene for at:
	- o Specificere om elementer er redigerbare eller ej.
	- o Hvorvidt de redigerbare elementer vises i fri ramme eller ej.
	- o Hvorvidt en prik vises ved siden af de redigerbare elementer eller ej.